# **Dokumentation: Insight Analytics**

- [Installation & Konfiguration](#page-0-0)
- [Historische Analysen](#page-5-0)
- [Live Dashboards](#page-11-0)
- [Fragen & Antworten](#page-13-0)
- **[Technische Details & Einschränkungen](#page-15-0)**
- [Anpassungen & Erweiterungen](#page-21-0)

## <span id="page-0-0"></span>Installation & Konfiguration

Die Installation besteht aus den folgenden Schritten:

# 1

#### **Vorbereitung des Netzwerks**

Stellen Sie sicher, dass Ihre STARFACE über den Port 443 in das Internet kommt.

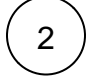

3

#### **Power BI Pro Lizenz zuweisen**

Insight Analytics setzt eine Power BI Pro Lizenz voraus. Weisen Sie diese Lizenz einem Office 365 Benutzer zu. Mehr über das Zuweisen von Lizenzen finden Sie in der [Microsoft Office 365 Hilfe](https://docs.microsoft.com/de-de/office365/admin/subscriptions-and-billing/assign-licenses-to-users?view=o365-worldwide&tabs=One).

### **Office 365 Cloud einrichten**

Der eingesetzte Office 365 Benutzer muss ausreichende Berechtigungen in der Office 365 Cloud besitzen, um u.a. Arbeitsbereiche einzurichten. Stellen Sie außerdem sicher, dass im Admin Portal in Power BI das Erstellen von Arbeitsbereichen aktiviert ist (s. Screenshot).

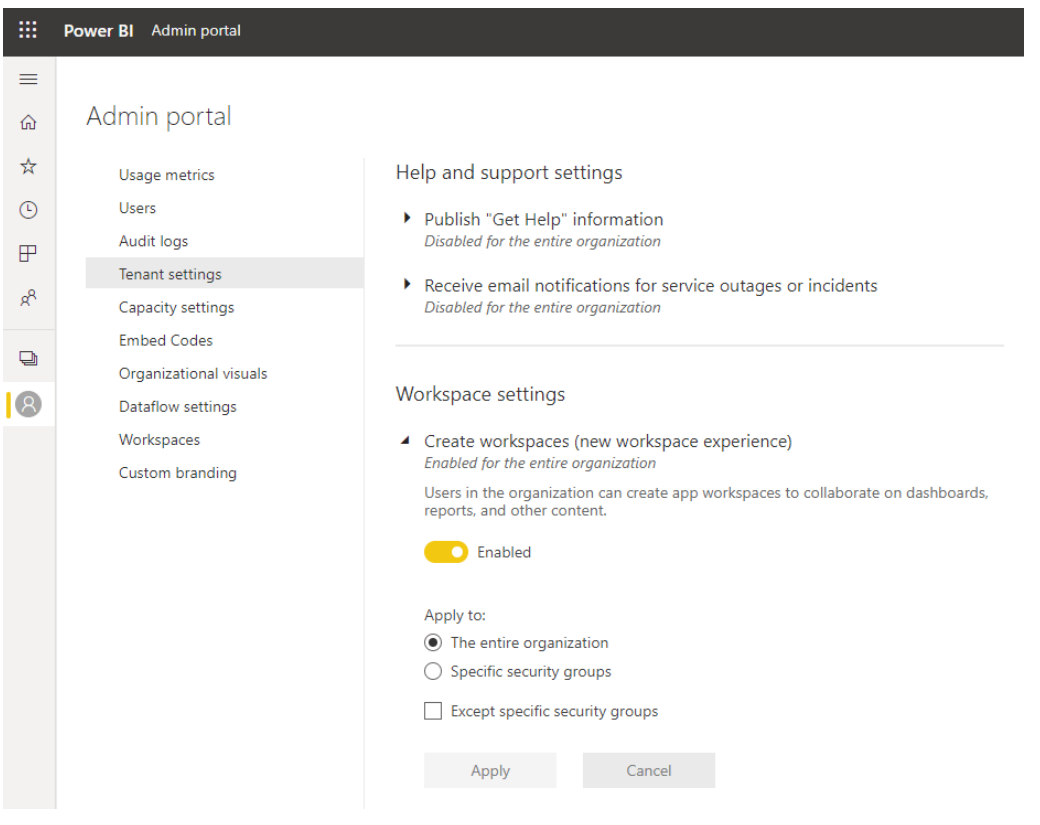

4

## 5

### **Modulinstanz konfigurieren**

Tragen Sie Ihre Modullizenz ein. Zur Aktivierung der Enterprise Features (Upload der Auswertungsdaten in selbst verwaltete Datenbank) wird eine kostenpflichtige Zusatzlizenz erfordert, die im selben Tab wie die Basislizenz eingetragen werden kann.

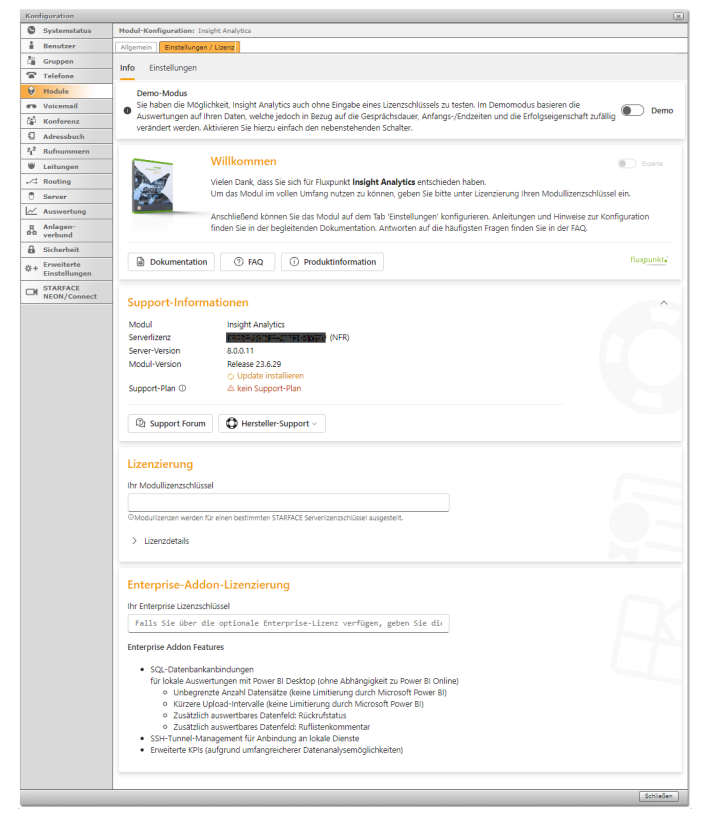

Wählen Sie die Berichtsprache aus und aktiviere Sie die Pseudonymisierungsoption, falls erforderlich. Stellen Sie sicher, dass Sie über eine Power BI Pro Lizenz verfügen, um die Daten im Power BI Service auswerten zu können. Bei Bedarf kann ein SSH Tunnel aktiviert werden, um die Datenbank anzubinden, vorausgesetzt Sie besitzen eine Insight Analytics Enterprise Lizenz.

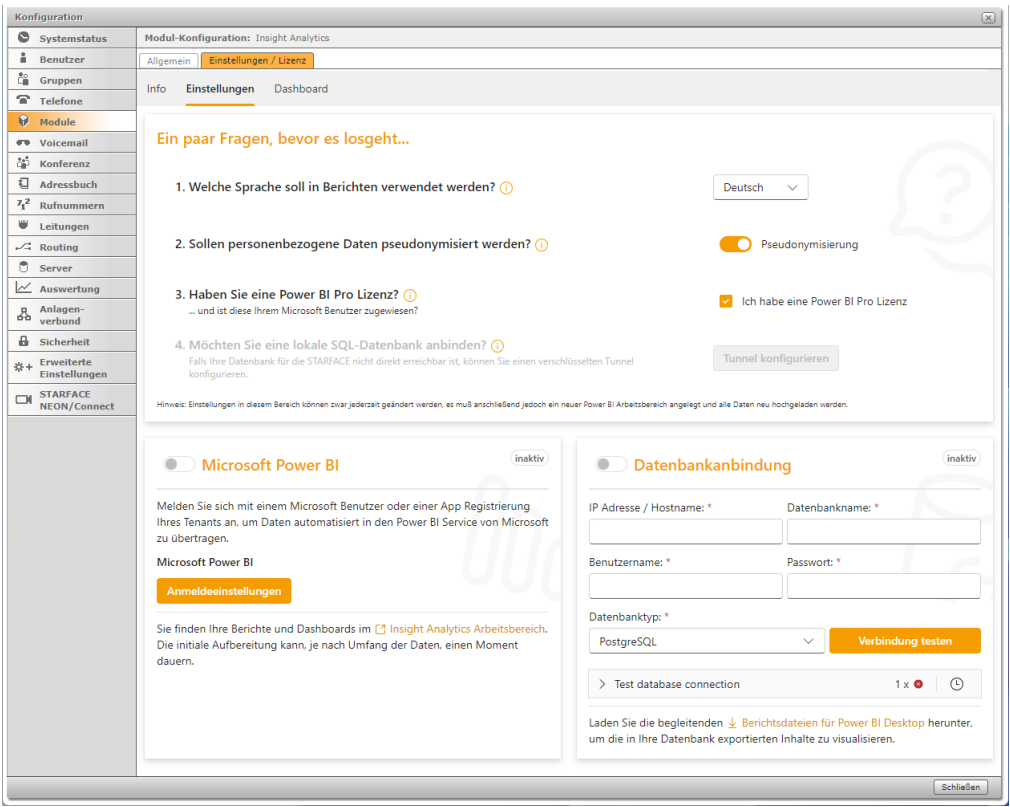

Um Daten sowie Berichte zu Power BI hochzuladen, führen Sie die Azure Benutzerauthentifizierung durch. Klicken Sie auf den Button "Anmeldeeinstellungen" und folgen Sie den angezeigten Schritten, um die Authentifizierung abzuschließen. Sobald dies erledigt ist, können Sie mit dem Hochladen Ihrer Daten und Berichte zu Power BI beginnen.

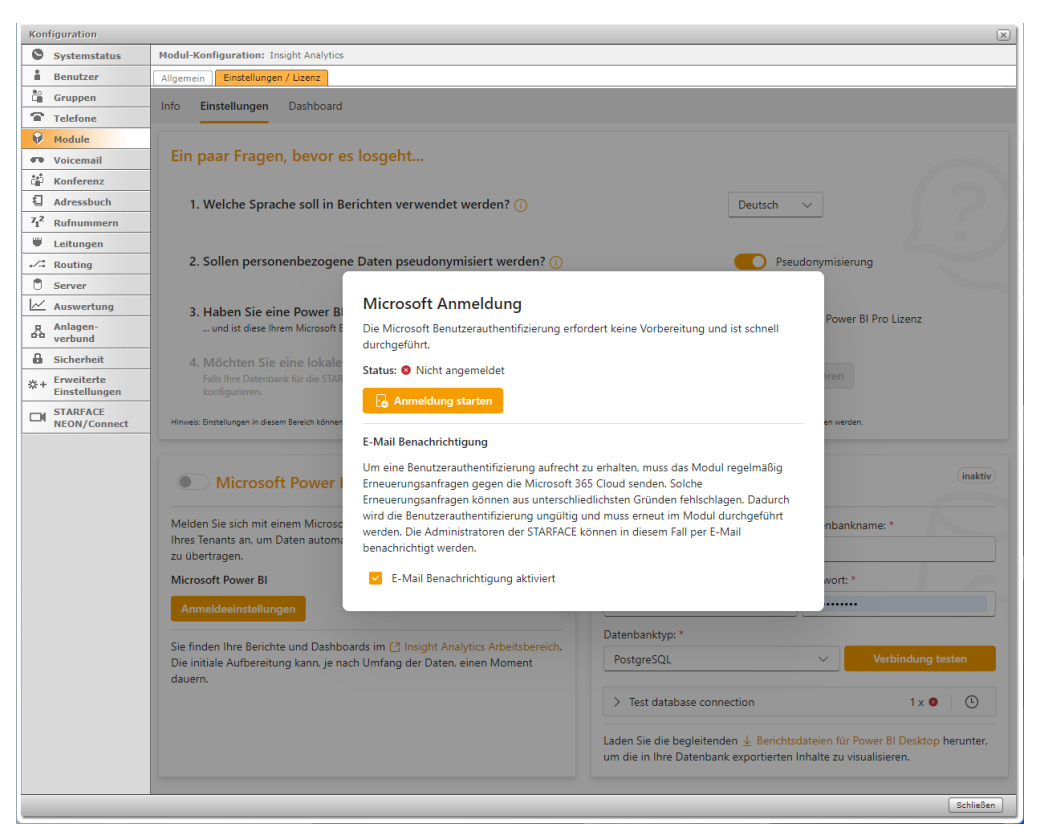

Um Auswertungen über Power BI Desktop durchzuführen, exportieren Sie die Daten in eine Datenbank. Konfigurieren Sie die Datenbankanbindung, führen Sie einen Verbindungstest durch und aktivieren Sie den Datenbankexport. Anschließend laden Sie die Berichtsdateien für Power BI Desktop herunter und binden sie an die Datenbank an (s. unten), um die gewünschten Auswertungen zu erhalten.

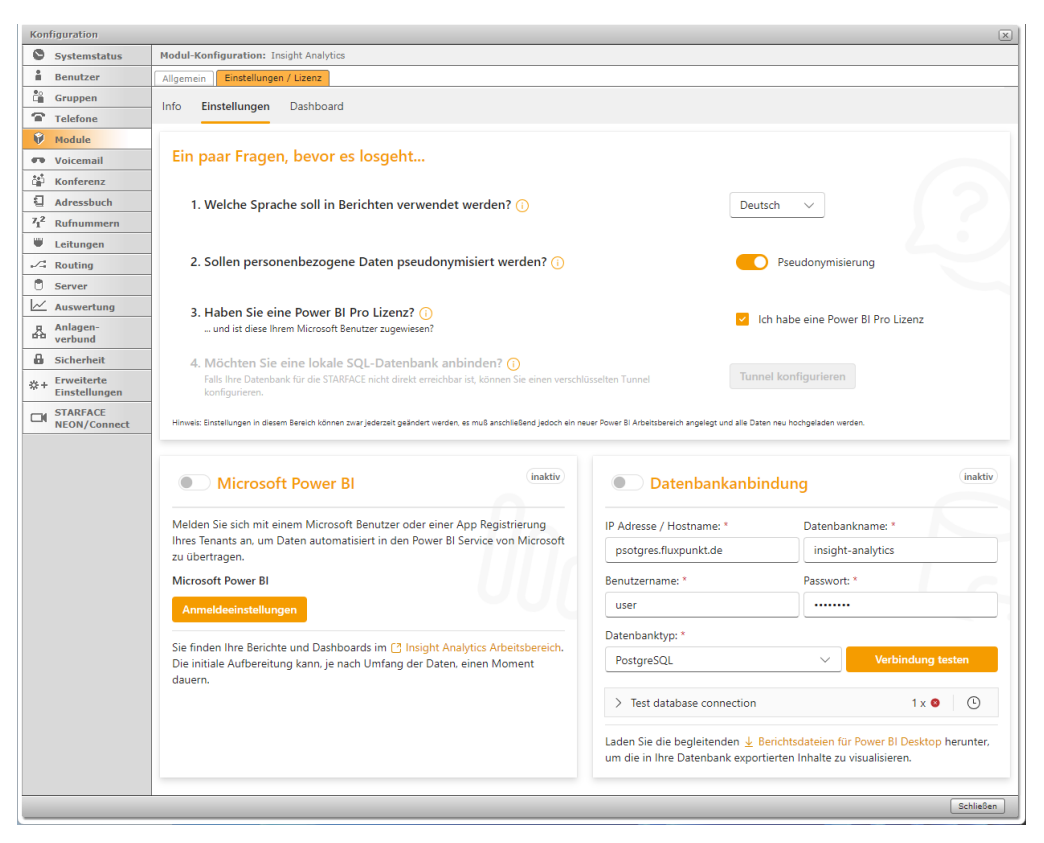

## MODUL Aktualisierung

Das Modul Insight Analytics stellt eine Verbindung zu einem Power BI Arbeitsbereich her, erstellt Berichte und lädt Auswertungsdaten regelmäßig hoch. Bei Updates, die über einen Dateiimport im STARFACE Modulsystem, kann es passieren, dass die Modulkonfiguration verloren geht und somit auch die Verbindung zum Power BI Arbeitsbereich. In diesem Fall muss das Modul komplett neu eingerichtet werden.

Wenn das Update mit dem Fluxpunkt Modul Manager durchgeführt wird, sichert dieser die Konfigurationen vor dem Update und stellt sie nach dem Updateprozess wieder her. Dadurch kann der bestehende Power BI Arbeitsbereich weiterhin verwendet werden und der Datenupload wird wie gewohnt fortgesetzt.

Diese Unterschiede zwischen den beiden Update-Methoden zeigen, dass das Update mit dem Fluxpunkt Modul Manager eine sicherere Option ist, um die Konfiguration und die Verbindung zum Power BI Arbeitsbereich zu erhalten, während das Update über den Dateiimport ein Neuaufsetzen des Moduls erfordern kann.

## INSIGHT ANALYTICS ENTERPRISE: POWER BI Berichte ANBINDEN

Insight Analytics enthält vorgefertigte Auswertungsberichte, die mit der eigenen Datenbank verbunden werden müssen.

Laden Sie die ZIP-Datei mit den Berichtsdateien aus Ihrer Modulkonfiguration herunter und öffnen Sie den gewünschten Bericht mit Power BI Desktop. Um den Bericht mit einer Datenbank zu verbinden, müssen die entsprechenden Verbindungsparameter angepasst werden.

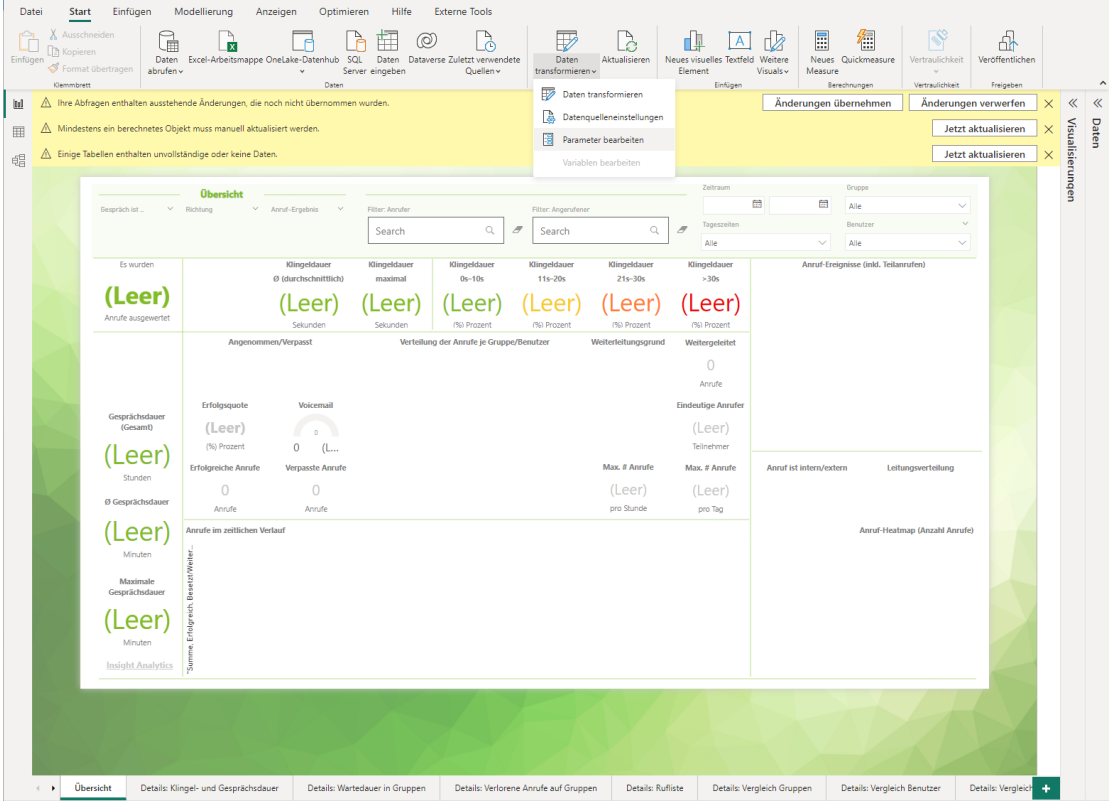

Legen Sie die erforderlichen Verbindungsparameter fest. Dazu gehört die Auswahl einer der unterstützten Datenbanken (MySQL, PostgreSQL und MS SQL). Zusätzlich müssen auch die Zugangsdaten zur Datenbank, wie Benutzername und Passwort, eingegeben werden.

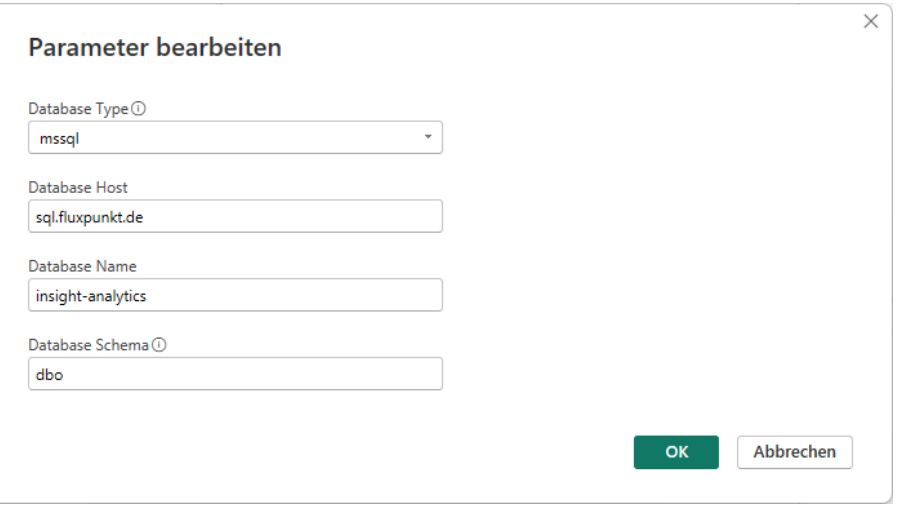

Sobald die korrekten Zugangsdaten eingegeben wurden und die Datenbank über das Netzwerk erreichbar ist, kann der Bericht die Daten aus der Datenbank laden.

## <span id="page-5-0"></span>Historische Analysen

Die historischen Daten basieren auf den STARFACE Ruflisteneinträge aller STARFACE Benutzer (Agenten), iQueues und Gruppen. Die von der STARFACE ermittelten und in der Datenbank enthaltenen Ruflisteneinträge werden von Insight Analytics zu Power BI übertragen. Das Modul erweitert diese Daten um Informationen, wie z.B. Klingel- oder Gesprächsdauer. Insight Analytics importiert Power BI Berichte für die Auswertung historischer Daten aus der STARFACE. Jede Seite in einem Bericht beinhaltet mehrere Visualisierungen, die ähnliche Fragestellungen zum selben Thema beantworten.

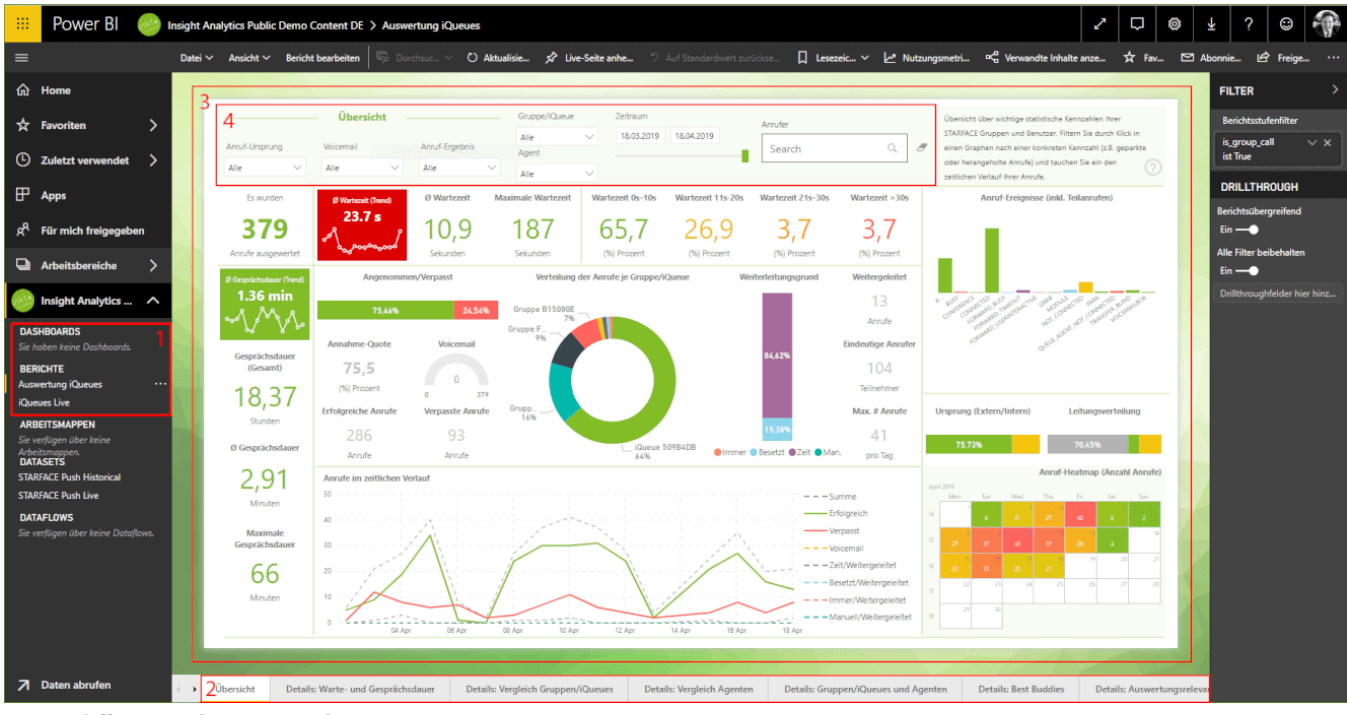

### **Oberfläche eines Berichts**

- 1. **Auswahl** der anzuzeigenden **Dashboards und Berichte**
- 2. Berichtseitenauswahl: Hier können Sie die **anzuzeigende Unterseite** eines Berichts wählen (Berichte können aus mehreren Seiten bestehen)
- 3. Seiteninhalt: Hier sind **Visualisierungen** angeordnet
- 4. Häufig sind sogenannte Slicer vorhanden, die das **Filtern der zu**
- **visualisierenden Daten** ermöglichen

## Berichte und Berichtseiten

Insight Analytics enthält vorgefertigte Berichte. Diese können mehrere Berichtseiten enthalten. Es folgt eine Beschreibung und Screenshots, der vom Modul mitgelieferten Berichte.

### Bericht: Auswertung iQueues/Gruppen

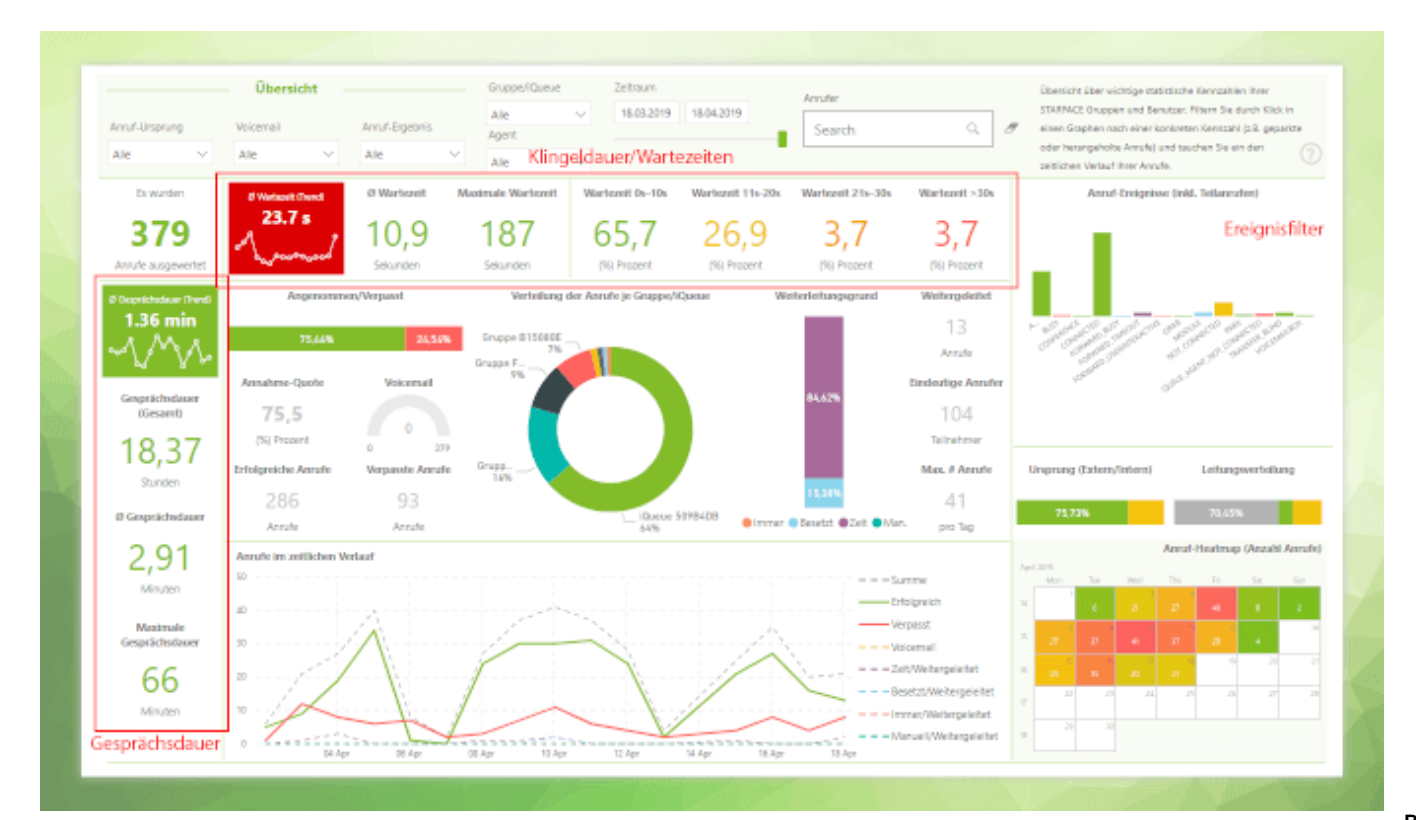

Die Übersichtsseite fasst die wichtigsten Kennzahlen und Performance-Indikatoren für den ausgewählten Zeitraum und die gewählten Filter zusammen. In der Horizontalen werden Informationen zu Wartezeit/Klingeldauer angezeigt. Die Vertikale behandelt Informationen zur Gesprächsdauer. Jeweils ein KPI-Visual dient als Trend-Indikator. Über eine Heatmap werden die Anzahl der Anrufe innerhalb eines Monatszeitraums in Form einer Farbverteilung dargestellt (rot = Maximalwert, grün = Minimalwert, gelb = Mittelwert).

Das Balkendiagramm der Anruf-Ereignisse dient als Filter: Über eine entsprechende Auswahl von Anruf-Ereignissen läßt sich die Visualisierung auf Gespräche einschränken, die zum Beispiel herangeholt, transferiert, von Modulen bearbeitet oder geparkt wurden.

**Berichtseite: Details Klingel- und Gesprächsdauer**

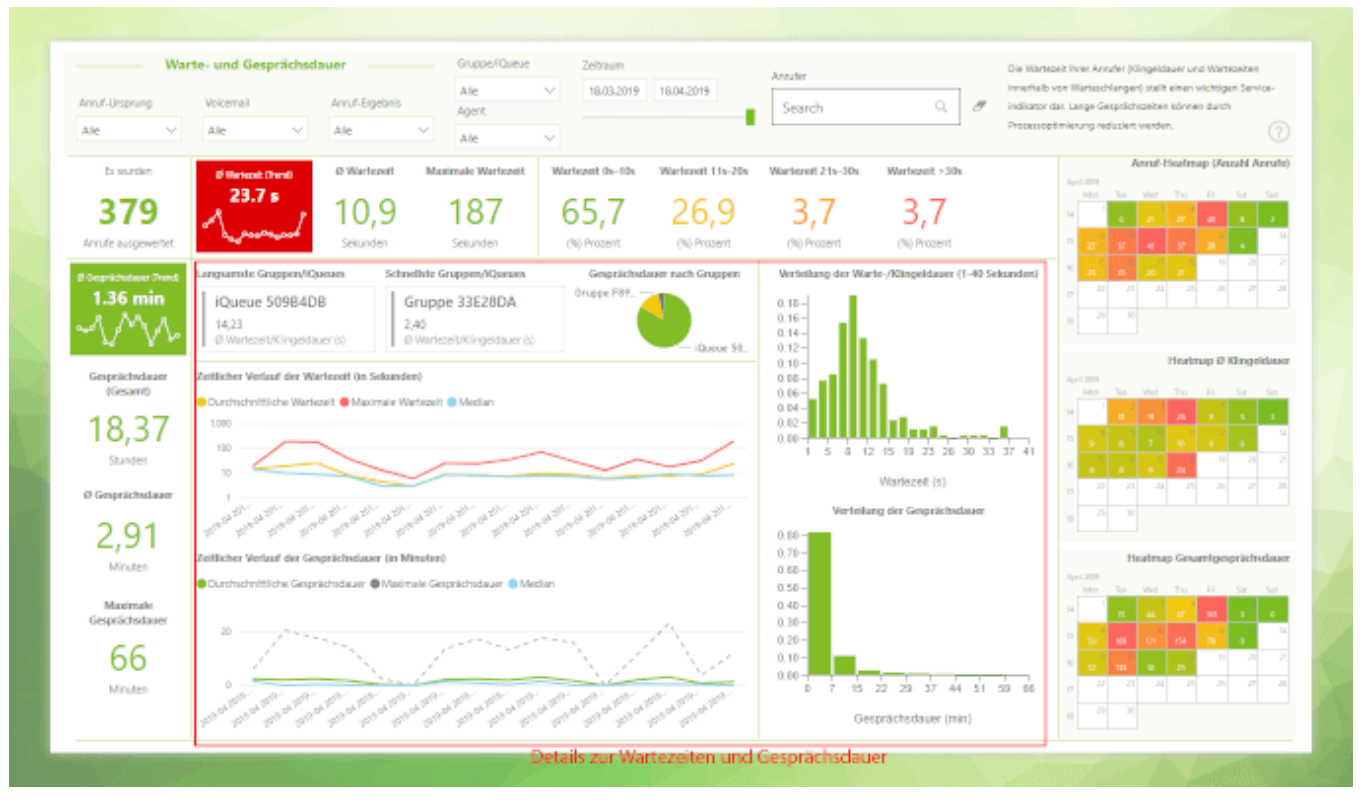

Klingel- und Gesprächsdauer greift die Kennzahlen der Übersichtsseite auf, ersetzt den davon eingeschlossenen Bereich jedoch durch historische Auswertungen der durchschnittlichen Klingel- und Gesprächsdauer inklusive Maximalund Medianwerte. Im ausgewählten Zeitraum werden die Klingel- und Gesprächsdauer außerdem in diskrete Wertebereiche unterteilt um die Auswertung einer prozentuale Verteilung zu erlauben.

Zur schnellen Erfassung werden die verschiedenen Gruppen/iQueues nach ihrer Geschwindigkeit in Bezug auf die Rufannahme ausgewertet (Langsamste/Schnellste Gruppe /iQueue).

#### **Berichtseite: Details Wartedauer in Gruppen**

Auf der Detailseite zur Wartedauer in Gruppen werden sowohl die absolute als auch die durchschnittliche Wartedauer untersucht und die verschiedenen Komponenten der Wartezeit betrachtet: die Ansagendauer und die Klingeldauer. Die Ansagendauer bezieht sich auf den Zeitraum zwischen dem Eingang des Anrufs und dem ersten Klingelzeichen. Die Klingeldauer hingegen bezeichnet den Zeitraum zwischen dem ersten Klingelzeichen und der Annahme des Anrufs.

#### **Berichtseite: Verlorene Anrufe auf Gruppen**

Die Detailseite für verlorene Gruppenanrufe erfasst Anrufe, die während einer Ansage (z.B. Ansage vor Melden oder IVR) oder während der Klingelphase (z.B. während der Wartezeit in einer iQueue) abgebrochen wurden und zählt diese. **Berichtseite: Rufliste**

Die Berichtseite Rufliste erlaubt die Einsicht in alle Gespräche, die von der exportierenden STARFACE PBX erfasst wurden, unter Berücksichtigung gesetzter Filter. Die Tabellenspalten erlauben hierbei eine Sortierung der enthaltenen Werte. **Berichtseite: Details Vergleich Gruppen**

Die Detailseite zu

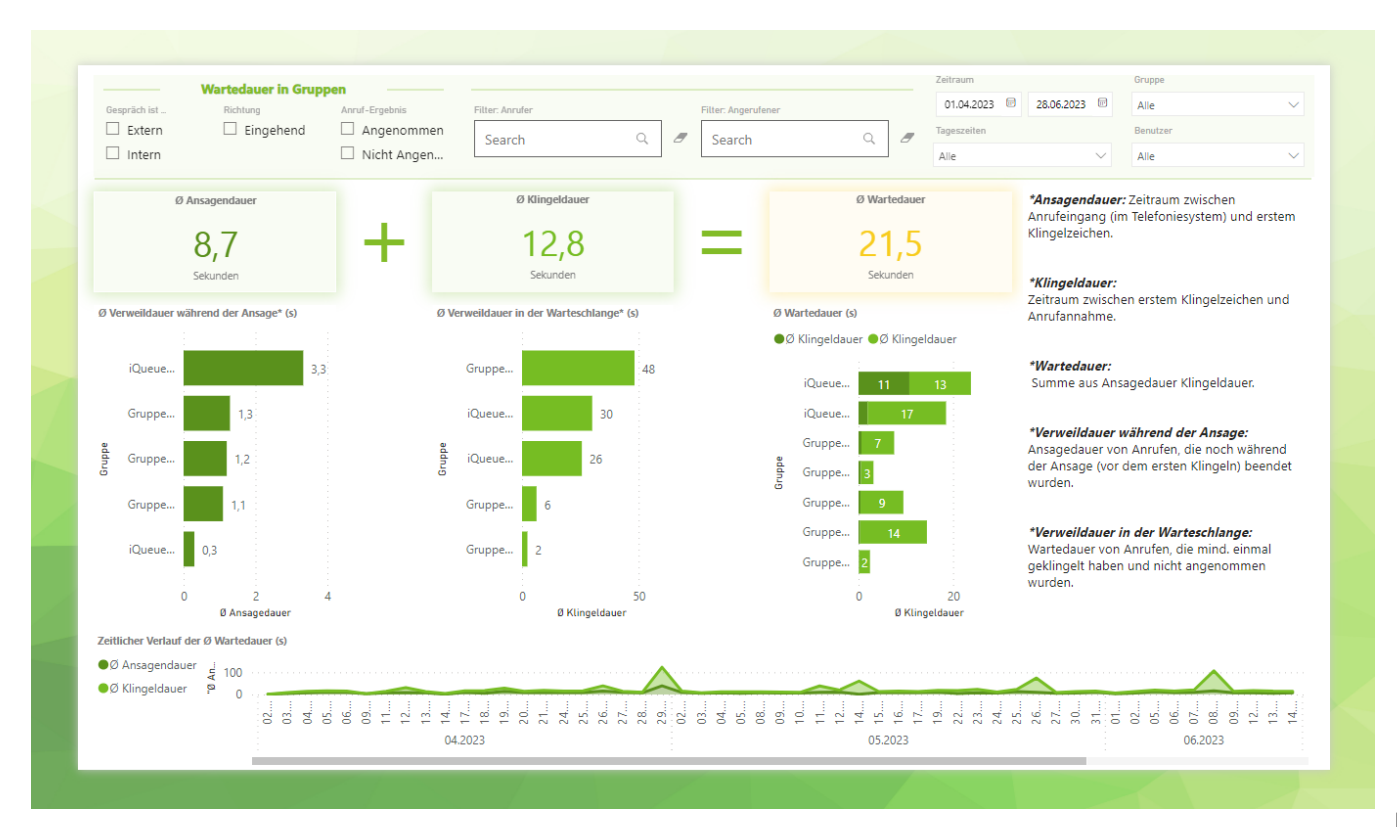

Vergleich von Gruppen und iQueues listet für einen ausgewählten Zeitraum die Klingel- und Gesprächsdauer, Anzahl angenommener und verpasster Anrufe sowie die Annahme-Quote für die im Filter ausgewählten Gruppen/iQueues auf und erlaubt so eine direkte Gegenüberstellung einzelner Gruppen. Außerdem liefert die historische Auswertung die Annahme-Quote bzw. Service-Level für alle ausgewählten Gruppen im zeitlichen Verlauf.

### **Berichtseite: Details Vergleich Benutzer**

Die Detailseite zum Vergleich von Benutzern vergleicht – ähnlich wie bei Gruppen – die wichtigsten Performance-Indikatoren wie Klingelund Gesprächsdauer sowie Anzahl angenommener Anrufe für einzelne, über Filter auswählbare, Benutzer. Die Benutzer werden anhand der bearbeiteten Anrufe sowie ihrer Reaktionszeit in einer scrollbaren Bestenliste geführt.

Als Besonderheit lassen sich auf dieser Detailseite erstmals einzelne Gespräche (oder eine Auswahl an Gesprächen) selektieren oder deselektieren, wodurch Gespräche eliminiert werden können, die statistische Verzerrungen erzeugen und Benutzer hierdurch benachteiligen könnten.

#### **Berichtseite: Details Vergleich Gesprächsteilnehmer**

Die Detailseite zum Vergleich von Gesprächsteilnehmern bietet Informationen wie Klingel- und Gesprächsdauer sowie die Anzahl der angenommenen Anrufe für jeden externen Gesprächsteilnehmer. Sie ermöglicht es Ihnen, gezielte Fragen zu beantworten, zum Beispiel, ob ein bestimmter Anrufer jemals von einem Mitarbeiter in der Hotline angenommen wurde, wie oft der Anrufer angerufen hat und wie lange das Telefon jeweils geklingelt hat.

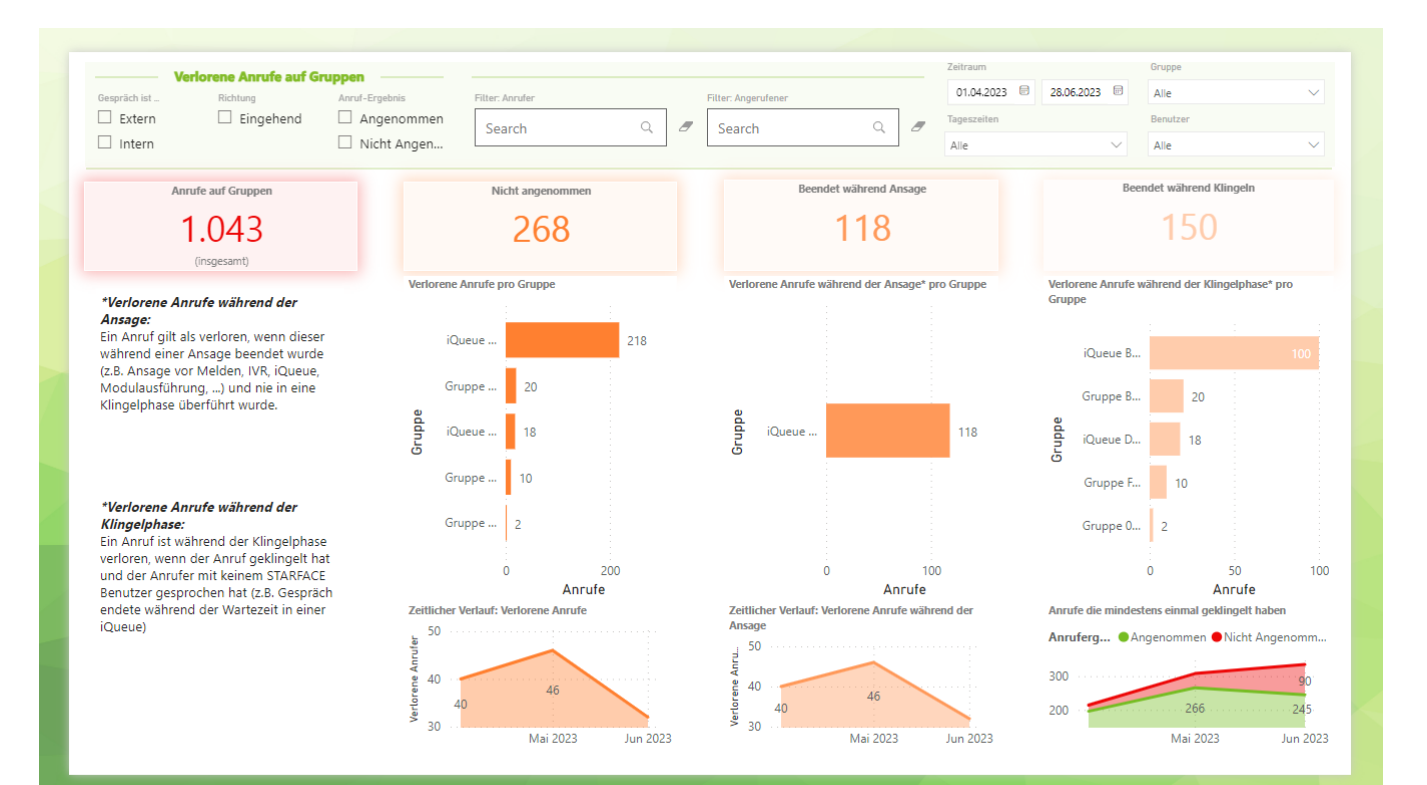

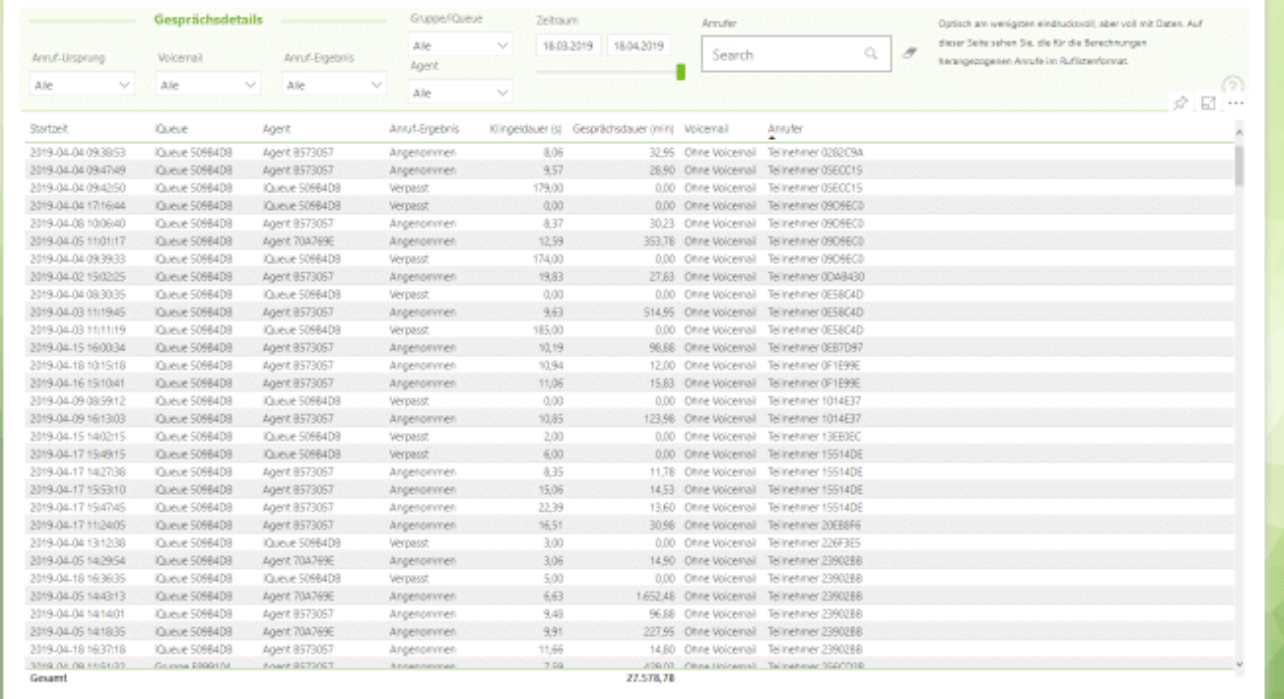

**Berichtseite: Details Verlorene Anrufer**

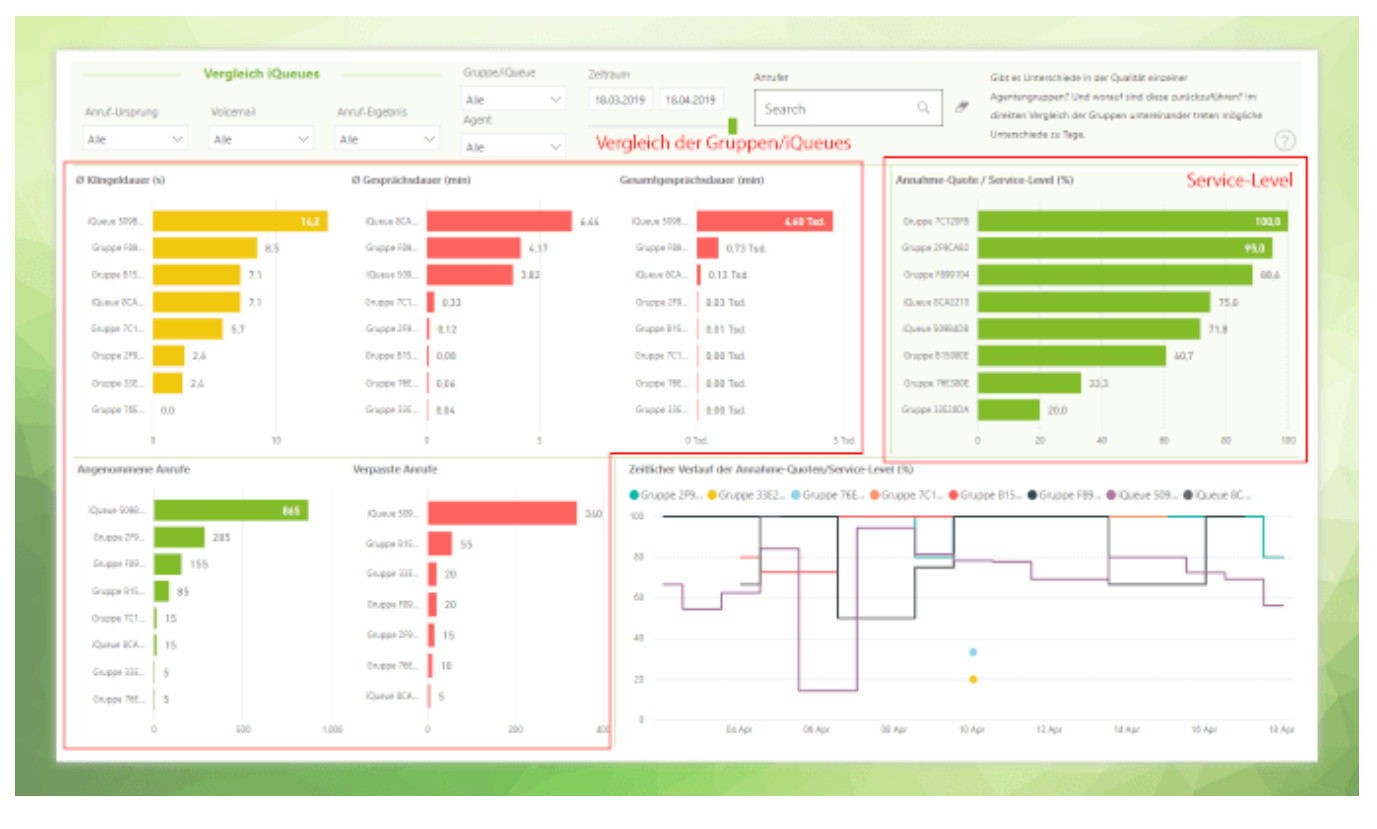

#### **Berichtseite: Details Gruppen und Agenten**

Die Detailseite Gruppen und Agenten vereint die Auswertungen von Gruppen und Agenten und veranschaulicht per Flächendiagramm mit Drill-Down-Funktion die Anzahl und Gesprächsdauer von Anrufen auf einzelnen Gruppen und Agenten. Das nebenstehende Flussdiagramm zeigt die Bearbeitung von Anrufen auf einzelnen Gruppen durch verschiedene Agenten. Insbesondere in Fällen, in denen Agenten in mehreren Gruppen /iQueues angemeldet sind, läßt sich so schnell erfassen, wie viele Anrufe ein Agent für einzelne Gruppen bearbeitet hat. **Berichtseite: Best Buddies**

Auf der Berichtseite Best Buddies lassen sich Anrufer und Agenten über die Anzahl und Gesprächsdauer der geführten Gespräche darstellen. Die Dicke einer Verbindungslinie zeigt hierbei die Gesamtgesprächdauer zwischen zwei Gesprächspartnern. Über die Auswahl einzelner Gespräche oder Selektion eines Anrufer per Filter lassen sich alle mit dem Anrufer geführten Gespräche auswählen und die Zusammensetzung der Gesprächszeiten ermitteln. **Beri**

#### **chtseite: Cortana STARFACE Insights**

Die Berichtseite Cortana STARFACE Insights kann von Cortana zur Beantwortung von Fragen verwendet werden. Hierfür muß Cortana der Zugriff auf den Bericht erlaubt werden. Anschließend beantwortet Cortana Fragen zu den Kennzahlen von Gruppen und Agenten bzw. Anrufen. Die Berichtseite selbst stellt Cortana im Vorschaufenster, im Bereich des Windows-Startbuttons, dar.

<span id="page-11-0"></span>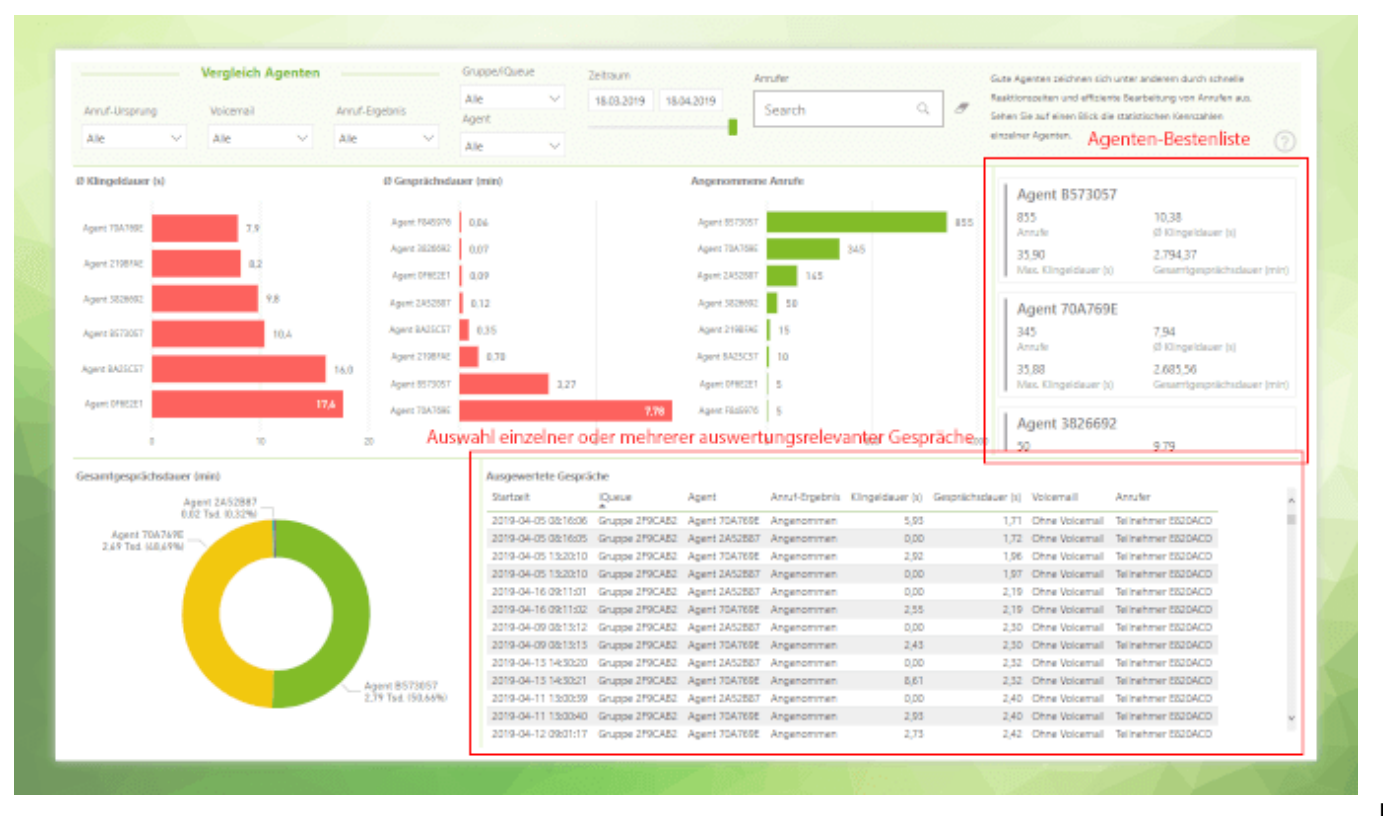

Das Modul Insight Analytics importiert vorgefertigte Berichte in den Visualisierungsdienst Power BI von Microsoft und lädt aktuelle STARFACE Daten in kleinen Zeitintervallen hoch. Ganze Berichtseiten oder einzelne Visualisierungen können an sogenannte Dashboards angeheftet werden. Bei Veränderungen in den Datensätzen aktualisieren sich Visualisierungen in Dashboards automatisch. Dashboards können über eine URL geteilt und so beispielsweise im UCC Client eingebettet werden (s. Screenshot unten). Das Farbschema für Dashboards ist frei definierbar. Ein vorgefertigtes Dashboard-Design in den Farben des UCC Clients können Sie [hier](https://wiki.fluxpunkt.de/download/attachments/41125534/insight%20analytics%20fluxpunkt%20color%20theme.json?version=1&modificationDate=1556626772177&api=v2) herunterladen.

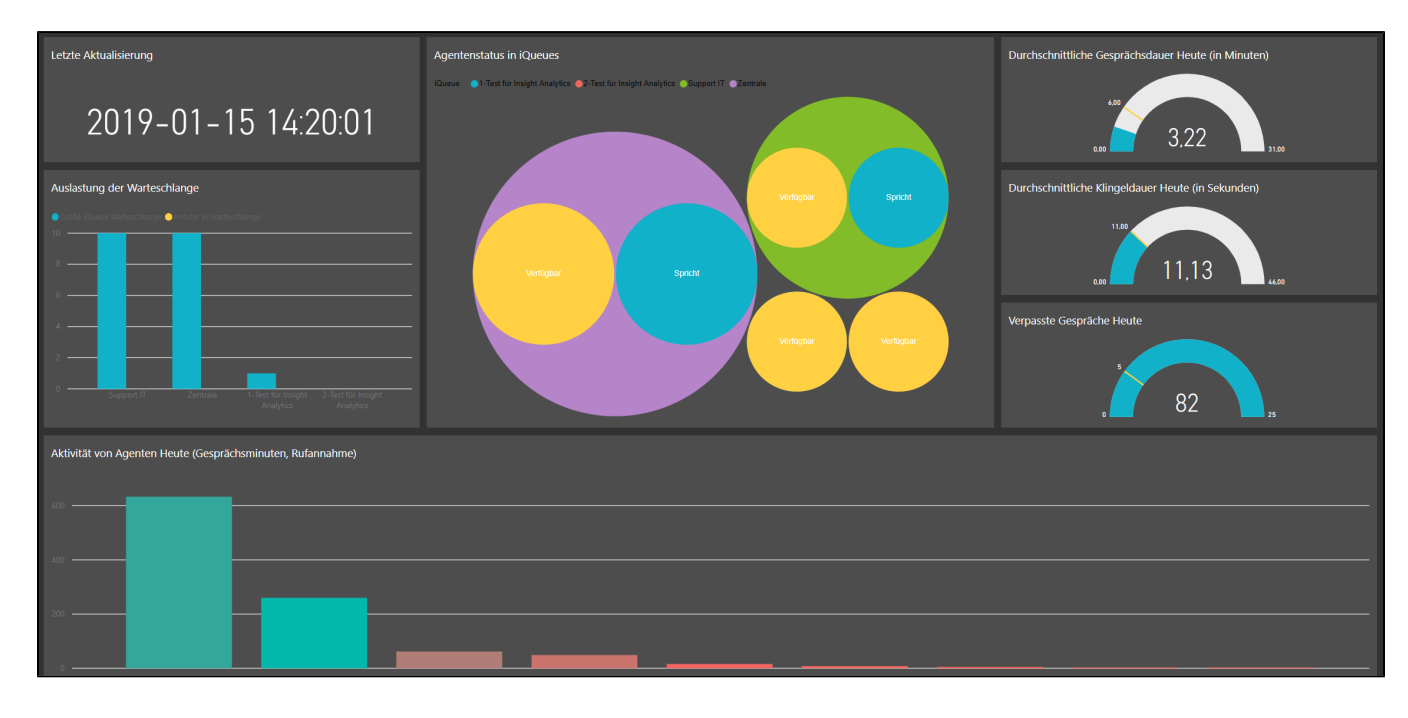

## Visualisierungen im Dashboard

### **Auslastung der Warteschlange**

Für jede iQueue gibt es zwei Balken. Der linke Balken zeigt die Größe der iQueue-Warteschlange. Der rechte Balken zeigt die Anzahl aktueller Anrufer in der Warteschlange. Wenn die Balken die selbe höhe besitzen, bedeutet

Live Dashboards

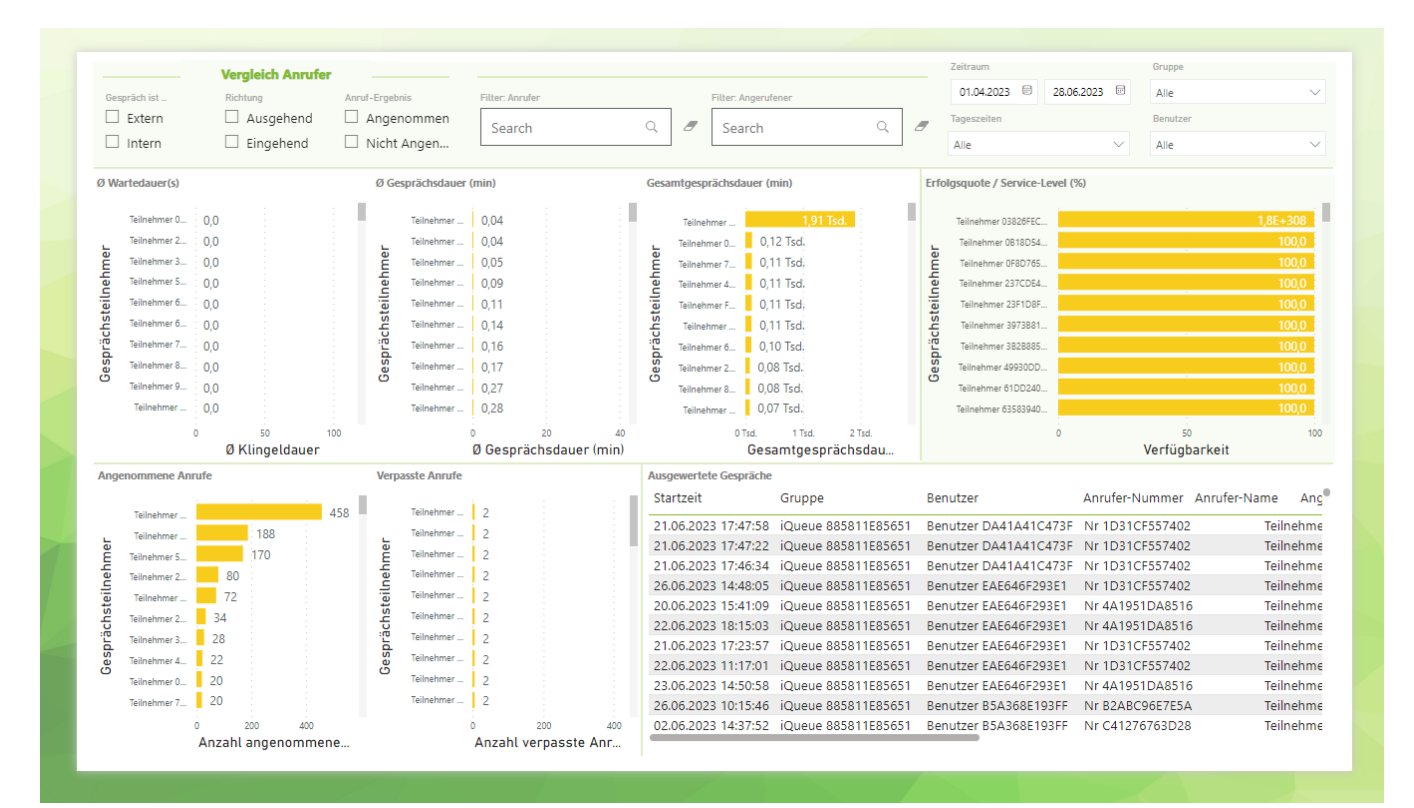

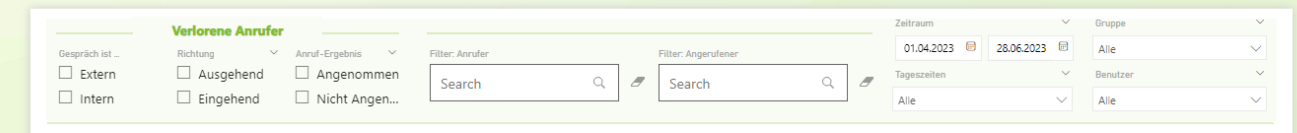

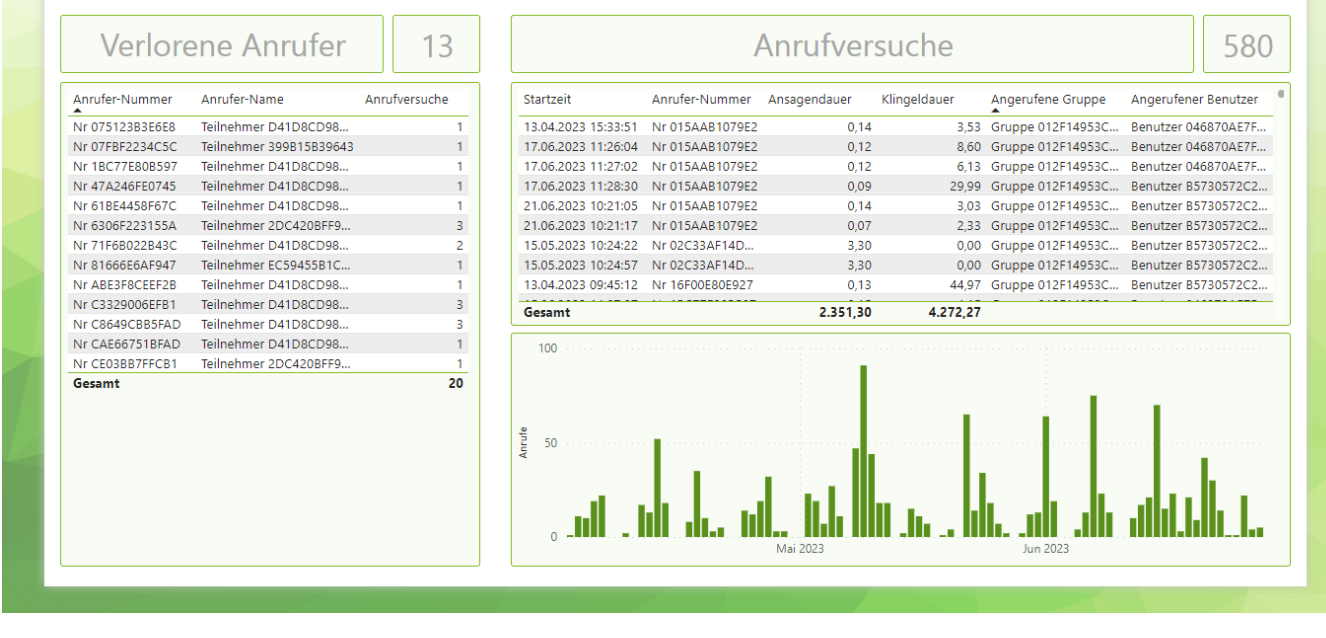

### **Agentenstatus in iQueues**

Die Visualisierung gruppiert die Telefoniestatus von Agenten und ordnet diese den einzelnen iQueues zu. Je mehr Agenten in einer iQueue Mitglied sind und je öfter ein Telefoniestatus vorkommt, desto größer werden die entsprechenden Kreise dargestellt.

### **Durchschnittliche Gesprächsdauer (Heute)**

das, dass die Warteschlange voll ist und weitere Anrufe von der iQueue abgewiesen oder weitergeleitet (bei besetzt) werden.

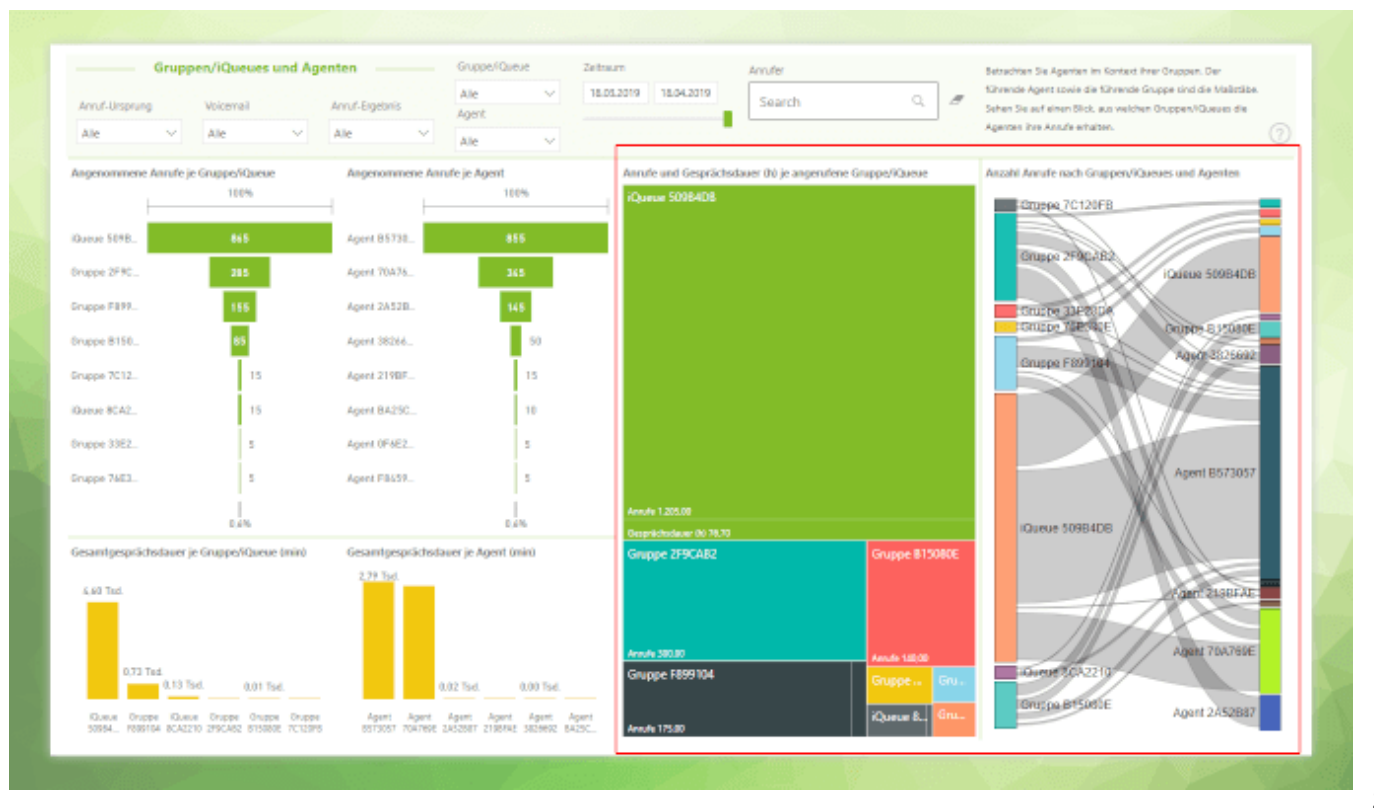

(Diese Visualisierung ist derzeit nicht Bestandteil der im Modul enthaltenen Berichte)

### **Durchschnittliche Klingeldauer (Heute)**

Zeigt die durchschnittliche Klingelzeit in Sekunden, aller von extern eingehender Anrufe auf iQueues des aktuellen Tages.

(Diese Visualisierung ist derzeit nicht Bestandteil der im Modul enthaltenen Berichte)

### **Verpasste Anrufe (Heute)**

Zeigt die Anzahl aller von extern eingehender Anrufe auf iQueues, die nicht angenommen wurden und am aktuellen Tag stattfanden.

(Diese Visualisierung ist derzeit nicht Bestandteil der im Modul enthaltenen Berichte)

### **Aktivität von Agenten**

Jeder Balken repräsentiert einen Agenten und zeigt die Anzahl angenommener Gespräche und geführte Gesprächsminuten am heutigen Tag. Die Anzahl an Gesprächsminuten sind durch die Balkenhöhe dargestellt und die Anzahl an Anrufen durch den Farbton. Mit einem Mouse-Over auf einem Balken werden die konkrete Zahlen eingeblendet.

(Diese Visualisierung ist derzeit nicht Bestandteil der im Modul enthaltenen Berichte)

## <span id="page-13-0"></span>Beantwortung von Fragen zu Ihren Daten

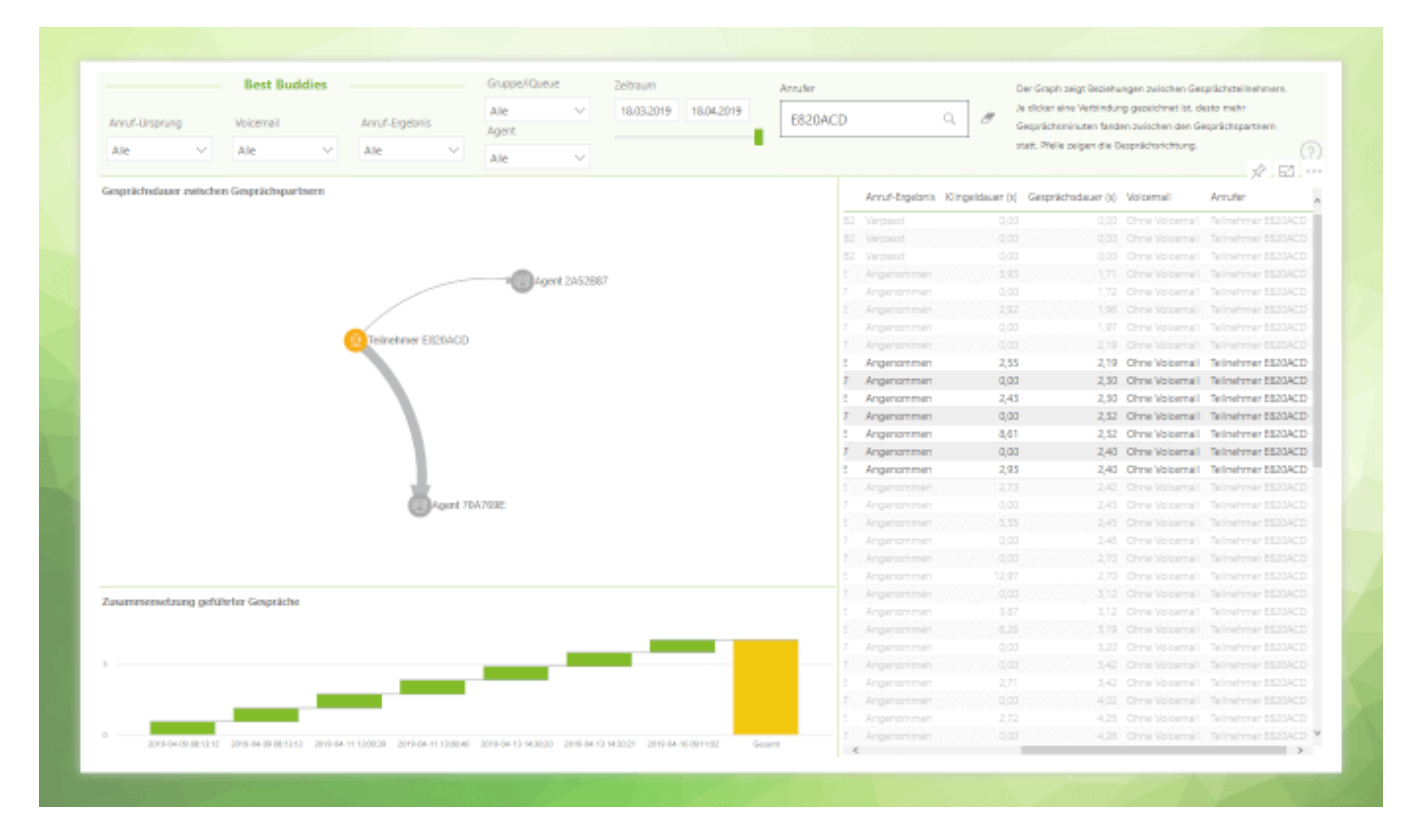

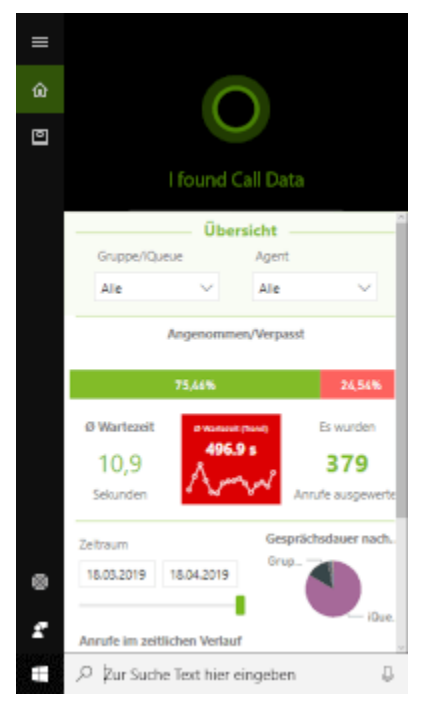

Fragen zu historischen Daten, die durch die vorgefertigten Berichte beantwortet werden:

- Wie hoch ist die durchschnittliche Klingeldauer von Gruppen/iQueues in einem bestimmten Zeitintervall?
- Wie hoch ist die durchschnittliche Klingeldauer von einzelnen Agenten, bei Anrufen auf eine bestimmte Gruppe/iQueue?
- Wie ist die Verteilung der Klingeldauer?
- $\bullet$ Wie hoch ist die durchschnittliche Ansagendauer von Gruppen/iQueues in einem bestimmten Zeitintervall?

- Wie viele Anrufe wurden während einer Ansage verloren?
- Wie hoch ist die durchschnittliche Klingeldauer von Gruppen/iQueues in einem bestimmten Zeitintervall?
- Wie viele Anrufe wurden während der Klingelphase verloren?
- Wie hoch ist die durchschnittliche Gesprächsdauer von Gruppen/iQueues in einem bestimmten Zeitintervall?
- Wie hoch ist die durchschnittliche Gesprächsdauer v on einzelnen Agenten, bei Anrufen auf eine bestimmte Gruppe/iQueue?
- Wie lange hat ein Agent einer bestimmten iQueue /Gruppe mit den einzelnen Gesprächspartner gesprochen?
- Mit welchen Gesprächspartnern spricht ein Agent besonders häufig?
- Wie viele Anrufe wurden auf Gruppen/iQueues in einem bestimmten Zeitintervall angenommen?
- Wie viele von den angenommenen Anrufen, hat welcher Agent bearbeitet?
- Wie viele eingehende Anrufe auf eine bestimmte Gruppe/iQueue kommen von intern/extern?
- Welcher Agent hat wie viele der internen und externen Anrufe auf eine bestimmte Gruppe/iQueue bearbeitet?
- Wie viele eingehende Anrufe auf eine bestimmte Gruppe/iQueue wurden verpasst?
- Wie viele eingehende Anrufe auf eine bestimmte Gruppe/iQueue haben auf eine Voicemailbox gesprochen?
- Wie viele Anrufe auf eine iQueue/Gruppe wurden bei Zeitüberschreitung weitergeleitet?
- Wie viele Anrufe auf eine iQueue/Gruppe wurden bei Besetzt weitergeleitet?
- Wie viele Anrufe hat ein Agent explizit abgewiesen, ohne mit dem Anrufer gesprochen zu haben?
- Werden SLAs gegenüber bestimmten Kunden eingehalten (z.B. durchschnittliche Wartezeit)?
- Wann haben Gespräche mit bestimmten Kunden
- stattgefunden und welcher Agent war dabei beteilig? Welche Anrufer generieren übermäßigen
- Gesprächsaufwand?
- Welche Anrufer wurden haben es nie geschafft, mit einem STARFACE Benutzer zu sprechen (verlorene Anrufer)?
- Wie viel Anrufversuche haben verlorene Anrufer unternommen, bis sie aufgegeben haben?

### Fragen zu Live Daten, die durch die vorgefertigten Berichte beantwortet werden:

- Welche Agenten sind in einer speziellen iQueue angemeldet?
- Welche Agenten haben eine aktive Immer-Umleitung?
- Welche Agenten haben DND aktiviert?
- Wie viele Anrufer warten aktuell in den iQueue Warteschlangen?
- <span id="page-15-0"></span>Wie ist der Status von Agenten in den iQueues (Verfügbar, Spricht, ...)?

## Technische Details & Einschränkungen

Die STARFACE erfasst einzelne Schritte in teilweise komplexen Anrufszenarien und generiert daraus zusammenfassende Ruflisteneinträge. Das Modul Insight Analytics bereitet diese

Ruflisteneinträge anlagenseitig auf, transportiert sie in den Power BI Service und stellt Visualisierungen für weitere Interpretationen der Daten zur Verfügung. Die Interpretation der Visualisierungen obliegt dem Besitzer der Daten, denn die Konfiguration der eingesetzten STARFACE und die durchlaufenen Anrufszenarien sind entscheidend für korrekte Interpretationen.

## Welche Daten werden ausgewertet und visualisiert?

Die Power BI App pflegt zwei Datasets: Eines für historische Daten und eines für Live Daten. Die historischen Daten basieren auf Ruflisteneinträge aus einer STARFACE Datenbank, angereichert und bereinigt. Damit lassen sich Gruppen, iQueues und Agenten in Bezug auf das Telefonieverhalten umfangreich analysieren. Die Live Daten repräsentieren den aktuellen Zustand von STARFACE Benutzern, Gruppen und iQueues, zum Zeitpunkt des jeweiligen Uploads. Personenbezogene Werte in den Live und historischen Daten können durch das Modul, vor dem Upload in den Power BI Service, anonymisiert und pseudonymisiert werden.

### **Live Daten**

Live Daten bestehen aus aktuellen Informationen über STARFACE Benutzer, Gruppen und iQueues und werden regelmäßig aktualisiert. Für jeden STARFACE **Benutzer** werden folgende Informationen erfasst und hochgeladen:

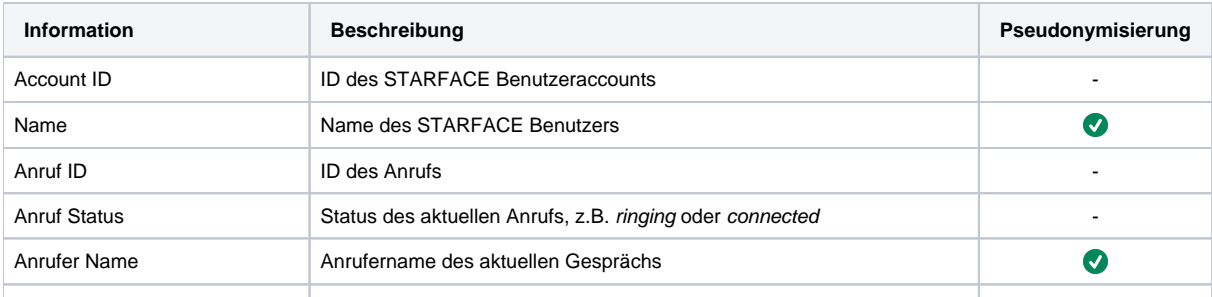

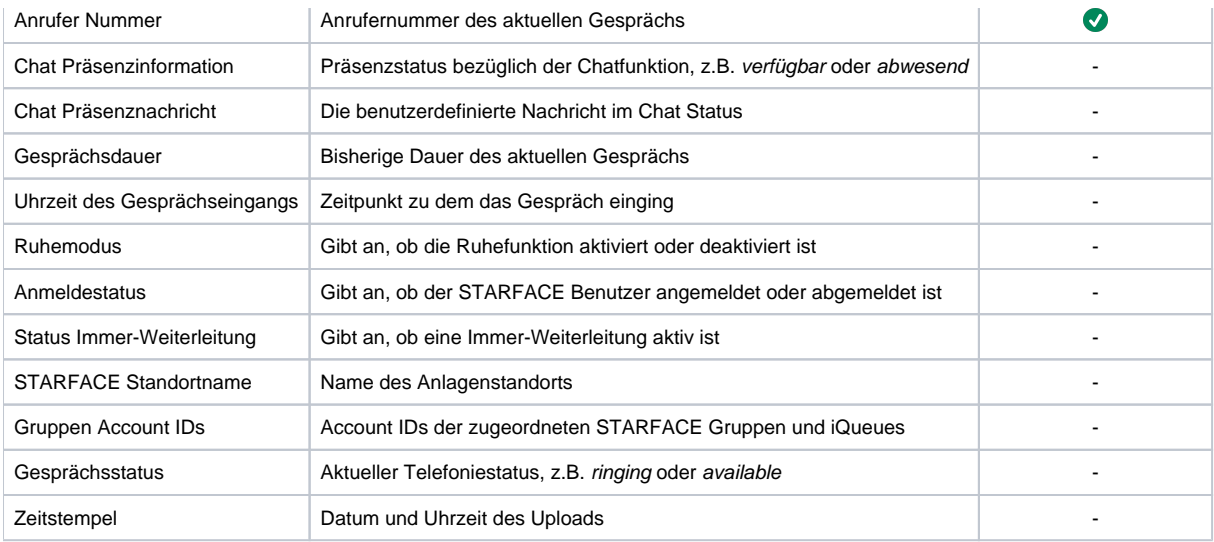

Für jede **Gruppe / iQueue** werden folgende Informationen erfasst und hochgeladen:

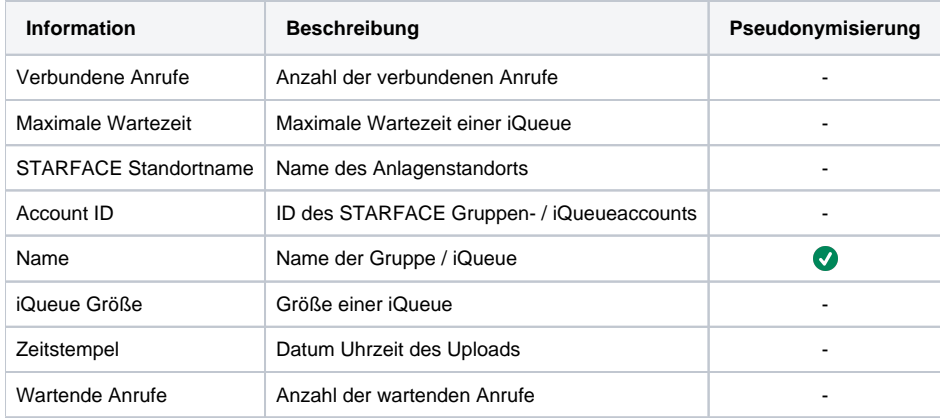

### **Historische Daten**

Die historischen Daten basieren auf den STARFACE Ruflisteneinträge aller STARFACE Benutzer, Gruppen und iQueues. Die Ruflisteneinträge werden von der STARFACE ermittelt und können vom Modul nicht beeinflusst werden. Das Modul bereinigt und erweitert diese Daten um Informationen, wie z.B. Accounttyp (Agent, Gruppe, iQueue) und Klingelzeiten.

Für jeden STARFACE **Account** (Benutzer, Gruppe, iQueue) werden folgende Informationen erfasst und hochgeladen:

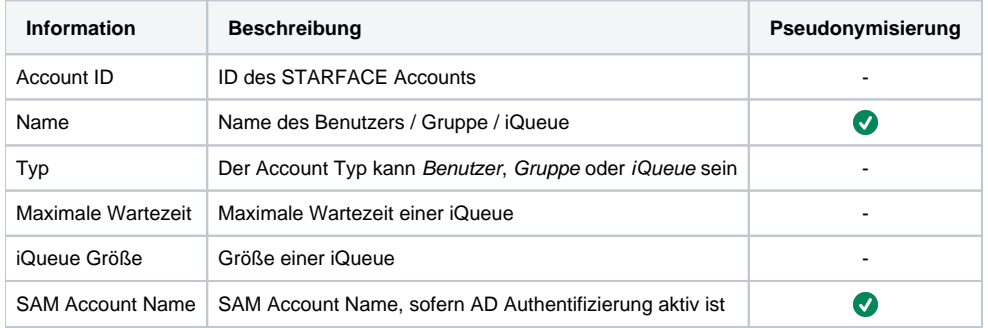

Für jeden STARFACE **Ruflisteneintrag** werden folgende Informationen erfasst und hochgeladen:

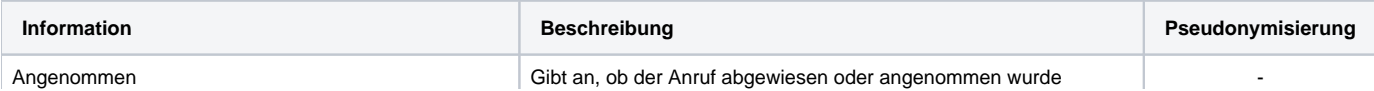

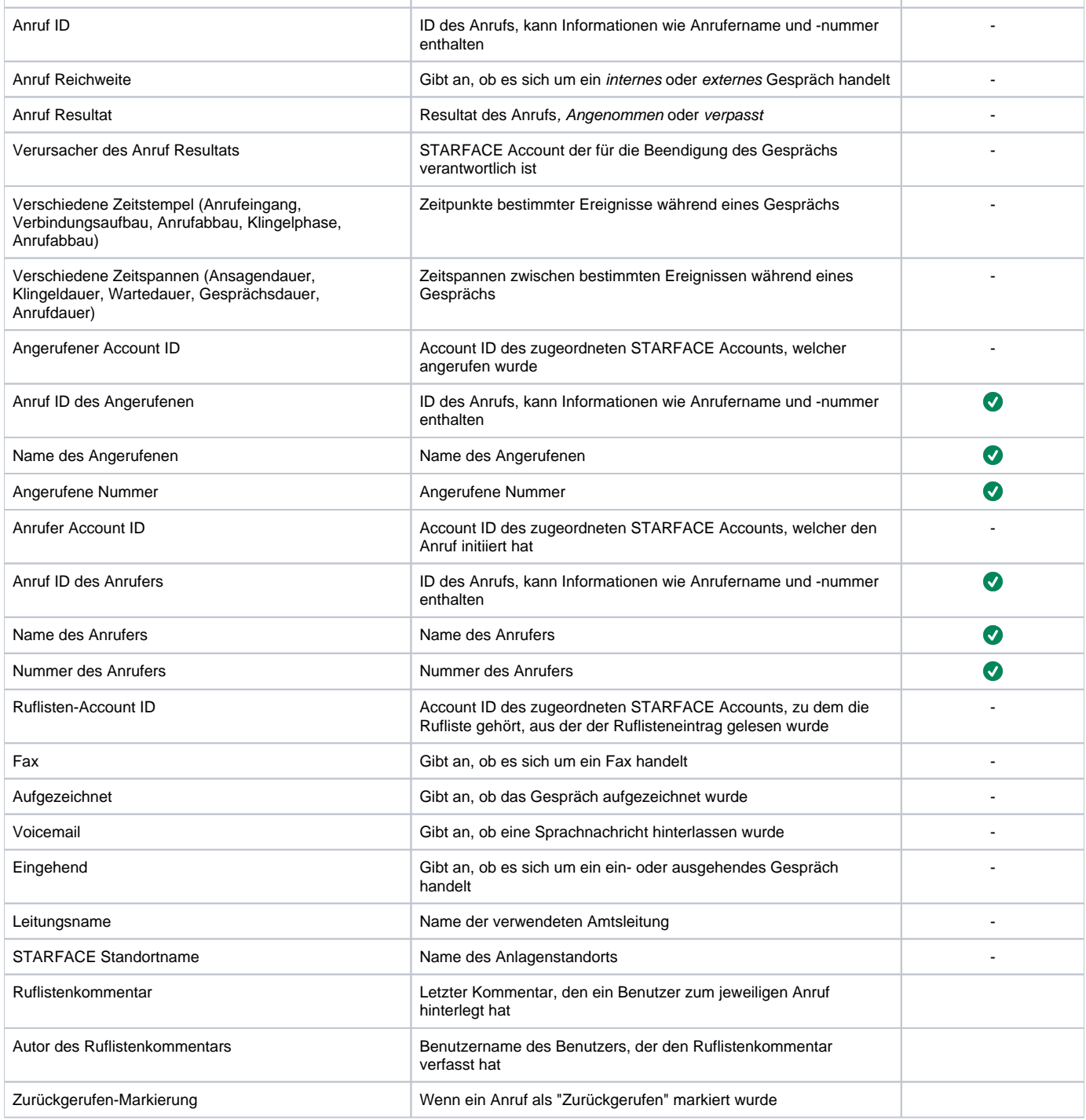

### **Benutzer-/Gruppen-Anmeldezustände (Enterprise Feature)**

Die Anmeldezustände erfassen den aktuellen Zustand von Benutzern und Gruppen (einschließlich iQueues) zum Zeitpunkt des Exports.

Das Modul erfasst und exportiert regelmäßig die Anmeldezustände. Es ist wichtig zu beachten, dass die Daten nur erfasst werden können, wenn sowohl das Modul als auch der Datenbankexport aktiv sind. Wenn das Modul oder der Datenbankexport deaktiviert ist, gehen während dieser Zeiträume die Informationen verloren und können nicht nachträglich ermittelt werden.

Da die Menge an generierten Daten sehr hoch ist, ist es ratsam, die Ziel-Datenbank sorgfältig zu überwachen und regelmäßig zu bereinigen. Es ist wichtig zu betonen, dass Insight Analytics die Daten nicht automatisch löscht. Die Verantwortung für die Datenverwaltung liegt beim Benutzer, um sicherzustellen, dass die Datenbankkapazität ausreicht und dass die Daten entsprechend verwaltet werden.

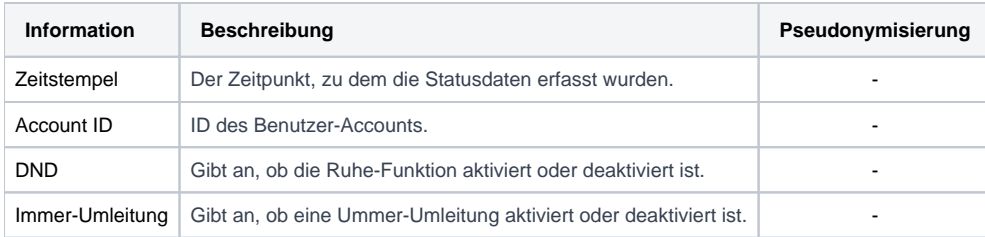

#### Für jedes Mitglied einer STARFACE **Gruppe** werden folgende Informationen erfasst und exportiert:

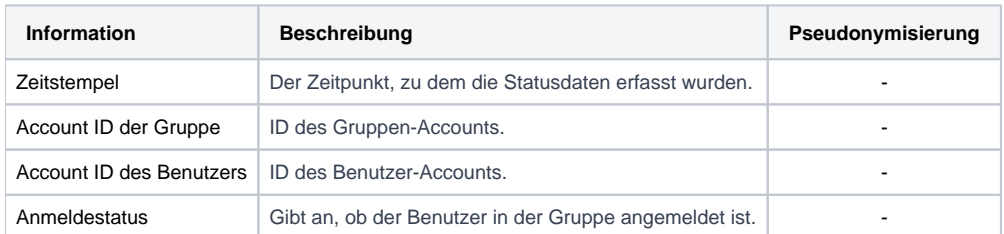

#### Für jeden STARFACE **Account** (Benutzer, Gruppe, iQueue) werden folgende Informationen erfasst und hochgeladen:

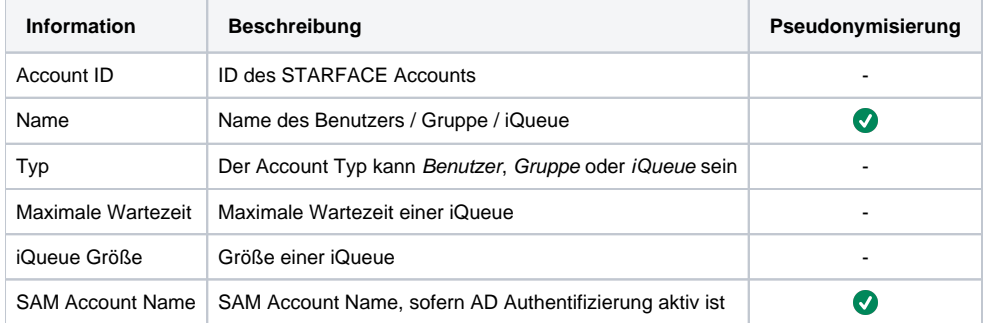

## wie werden anrufabläufe erfasst?

Die STARFACE ist für die grundlegende Erfassung von Rufdaten verantwortlich. Insight Analytics baut auf dem Modell der STARFACE auf, bereinigt die Datensätze und stellt sie für die Auswertung bereit. Je nach Rufablauf, wie beispielsweise Weiterleitungen oder Klingelstrategien, erzeugt die STARFACE verschiedene Datensätze für die durchgeführten Anrufe. Im Folgenden wird erläutert, welche Datensätze von der STARFACE erzeugt und von Insight Analytics für die Analyse verwendet werden.

Generelle Regeln bei der Zuordnung von STARFACE Accounts

- Bei einem Anruf auf eine STARFACE Gruppe, ist der Anruf einem STARFACE Benutzer zugeordnet, wenn der Anruf angenommen wurde oder der STARFACE Gruppe, wenn der Anruf nicht angenommen wurde.
- Ein ausgehender Anruf eines STARFACE Benutzers kann keiner STARFACE Gruppe als Anrufer zugeordnet sein
- $\bullet$ Bei internen Anrufen wird für den Anrufer immer ein ausgehender Anruf von der STARFACE erfasst. Dies werden wir nicht jedes Mal in der Übersicht vermerken

Im Folgenden werden wir den Begriff STARFACE Account als Sammelbegriff für STARFACE Benutzer und STARFACE Gruppe (ohne spezielle Angabe zur Klingelstrategie) verwenden

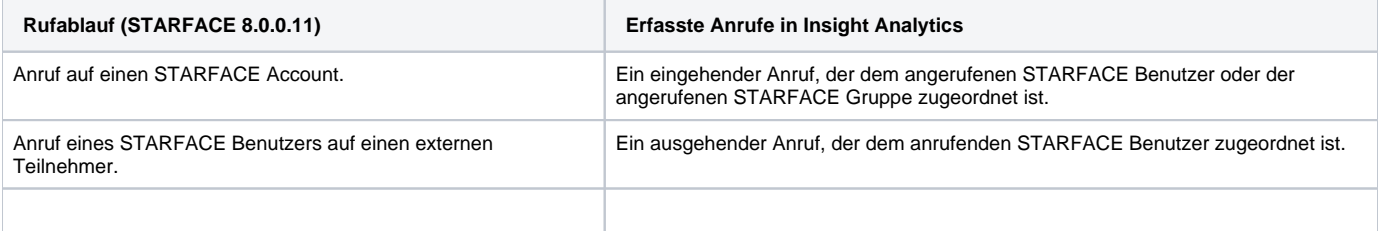

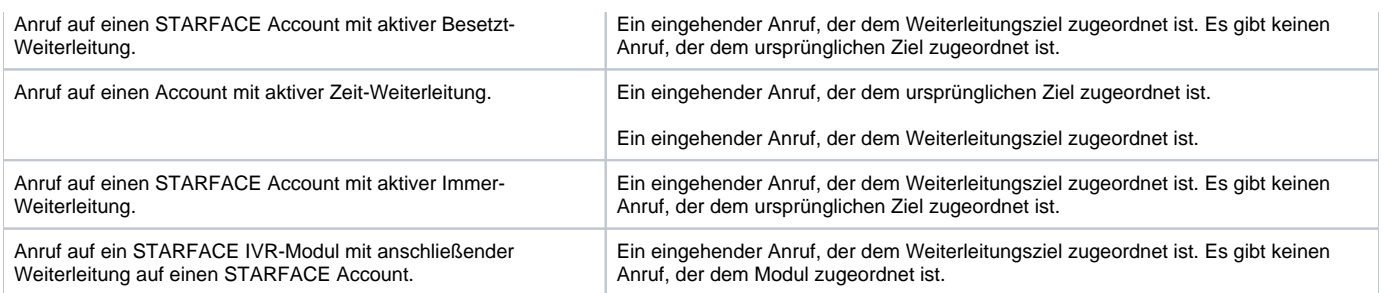

## Einschränkungen

### Auswertungen

Alle Auswertungen basieren auf Ruflisteneinträgen, die in festgelegten Testszenarien, erfasst wurden. In komplexeren Szenarien, wenn z.B. mehrfache Weiterleitungen stattfinden oder Module in die Anrufverarbeitung eingreifen, können unvorhergesehene Ruflisteneinträge von der STARFACE erzeugt werden.

Die Auswertung der Ruflisteneinträge ist vom **aktuellen** Accounttyp (Gruppe, iQueue, Agent) des anrufenden, angerufenen und ruflistenbesitzenden STARFACE Accounts abhängig. Wenn beispielsweise die Klingelstrategie einer Gruppe nachträglich auf iQueue gesetzt wird, werden ältere Ruflisteneinträge fälschlicherweise mit der Verarbeitungslogik von iQueues ausgewertet.

### Anpassungen von Berichten, Dashboards und Visualisierungen

Bei einigen Modulupdates werden überarbeitete Versionen der Auswertungsberichte eingeführt, die entweder in den vorhandenen Arbeitsbereich oder in einen neuen Arbeitsbereich hochgeladen werden. In solchen Fällen müssen Änderungen, die an den alten Berichten vorgenommen wurden, manuell in die neuen Berichte übertragen werden.

Um solche manuellen Übertragungen zu vermeiden, empfiehlt es sich, eigene Berichte in Power BI Desktop zu erstellen und diese mit dem jeweils aktuellen Power BI-Arbeitsbereich zu verbinden. Falls durch ein Modulupdate ein neuer Arbeitsbereich erstellt wird, kann der lokale Bericht einfach an den neuen Arbeitsbereich angebunden werden. Bitte befolgen Sie unserer Anleitung zum Erstellen eigener Berichte.

## Uploadverhalten zu Power BI Service

Power BI REST API Limitierungen [\(https://docs.microsoft.com/en-us/power-bi/developer/api-rest-api-limitations\)](https://docs.microsoft.com/en-us/power-bi/developer/api-rest-api-limitations):

- 75 max columns
- 75 max tables
- 10,000 max rows per single POST rows request
- 1,000,000 rows added per hour per dataset
- 5 max pending POST rows requests per dataset
- 120 POST rows requests per minute per dataset
- If table has 250,000 or more rows, 120 POST rows requests per hour per dataset
- 200,000 max rows stored per table in FIFO dataset
- 5,000,000 max rows stored per table in 'none retention policy' dataset
- 4,000 characters per value for string column in POST rows operation

Unsere voreingestellten Upload-Intervalle und -größen:

- Dataset für historische Daten
	- Initialer Ruflisten-Upload: 7500 Einträge pro 30 Sekunden, bis alle Ruflisteneinträge hochgeladen sind
	- Upload neuer Ruflisteneinträge: Alle 30 Sekunden
	- Upload von statischen Daten (Accountinformationen): Ein Eintrag für jeden STARFACE Benutzer und Gruppe (inkl. iQueue), ausgelöst durch den Benutzer
	- Upload von konstanten Werten: 1 POST Request, ausgelöst durch den Benutzer
- Dataset für Live Daten
	- Upload von Agenten: Ein Eintrag für jeden Agenten jeder iQueue, alle 15 Sekunden
	- Upload von iQueue: Ein Eintrag für jede iQueue, alle 15 Sekunden
	- Lösch-Request: Alle 20 Minuten

Die Upload-Intervalle können vom Benutzer im Modul angepasst werden.

## Anbindung an SQL-Server (bei Verwendung von Insight Analytics Enterprise)

STARFACE liefert JDBC-Treiber für die Anbindung an folgende Datenbanksysteme mit:

- Microsoft SQL-Server
- PostgreSQL
- MySQL

Die Datenbankverbindung wird durch eine STARFACE-Komponente abstrahiert und dem Modulsystem – und damit Insight Analytics – zur Verfügung gestellt.

**Bei Fragen zur konkreten Datenbankkompatibilität und Verbindungsparametern Ihrer verwendeten STARFACE Version wenden Sie sich daher bitte an STARFACE.**

<span id="page-21-0"></span>Hinweis: Für TLS-verschlüsselte Verbindungen gilt ab [STARFACE Version 7.0.0.19](https://www.starface.de/support/de/versionhistory.php#v7.0.0.19), dass nur noch TLS 1.2 oder TLS 1.3 unterstützt werden. TLS 1.1 sowie schwache TLS 1.2 Chiffren wurden mit STARFACE 7.0.0.19 deaktiviert.

### Erweiterung und Anpassung der Standard-Berichte

Das Modul Insight Analytics liefert Standard-Berichte aus. Zudem können eigene Berichte erstellt und an Arbeitsbereiche (Power BI Service) oder Datenbanken (Power BI Desktop) gebunden werden. In Form von Dienstleistungen bieten wir sowohl vorgefertigte als auch individualisierte Bericht-Pakete an. Power BI Benutzer mit ausreichenden Rechten können Berichte uneingeschränkt anpassen. Dabei ist zu beachten, dass Berichte die direkt in Power BI Service erstellt oder verändert wurden, nach einer Einrichtung eines neuen Arbeitsbereiches (z.B. nach einem Modulupdate) manuell übertragen werden müssen.

## Erstellung eigener Berichte

Eine Anleitung zur Erstellung von Berichten ist in der [Online Dokumentation](https://docs.microsoft.com/de-de/power-bi/service-report-create-new) von Microsoft zu finden. Wichtig für die Erstellung eigener Berichte mit korrekten Auswertungen ist ein Verständnis für das zugrundeliegende Datenmodell. Deshalb bieten wir die Individualisierung und Erstellung von Berichten in Form von Dienstleistung an.

Erstellen Sie keine Berichte in Power BI Service, denn bei der Erstellung eines neuen Arbeitsbereiches (z.B. nach einem Modulupdate mit neuem Datenschema), müssen diese Berichte im neuen Arbeitsbereich erneut erstellt werden. Wir empfehlen folgendes Vorgehen:

- 1. Erstellen Sie einen Bericht in Power BI Desktop und verwenden Sie als Datenquelle Power BI-**Datasets**
- 2. Wählen Sie das Dataset Gesprächsdaten, um Auswertungen der STARFACE Ruflistendaten zu erstellen
- 3. Veröffentlichen Sie Ihren Bericht, damit dieser in Ihrem Arbeitsbereich in Power BI Service zur Verfügung steht
- 4. Speichern Sie den Bericht (PBIX-Datei) auch lokal ab

Nachdem Sie einen neuen Power BI-Arbeitsbereich eingerichtet haben, können Sie den lokal gespeicherten Bericht (PBIX-Datei) mit Power BI Desktop öffnen. In den Datenquelleneinstellungen können Sie das neue Dataset im neuen Arbeitsbereich auswählen. Nachdem Sie diese Auswahl vorgenommen haben, müssen Sie den Bericht erneut veröffentlichen, damit er im Power BI Service sichtbar wird. Sobald dieser Schritt abgeschlossen ist, können Sie den Bericht in Power BI Service anzeigen.

## Erstellung von Dashboards

Eine Anleitung zur Erstellung von Dashboards ist in der [Online Dokumentation](https://docs.microsoft.com/de-de/power-bi/service-dashboard-pin-tile-from-report) von Microsoft zu finden. Dashboards bestehen aus Visualisierungen verschiedener Berichte, die an das selbe Dashboard angeheftet wurden. Durch das Anheften geht zwar die Drill-Down-Funktionalität verloren, jedoch bieten Dashboards den Vorteil, dass sich angeheftete Visualisierungen automatisch Aktualisieren, sobald neue Daten hochgeladen wurden.

## Eingeschränkte Auswertungen für BESTIMMTE Benutzer

Damit Supervisor nur die zugewiesenen Agenten auswerten können, empfehlen wir folgende Anpassungen der Standard-Berichte:

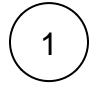

**Bericht kopieren**

Speichern Sie eine Kopie des Berichts mit einem anderen Namen

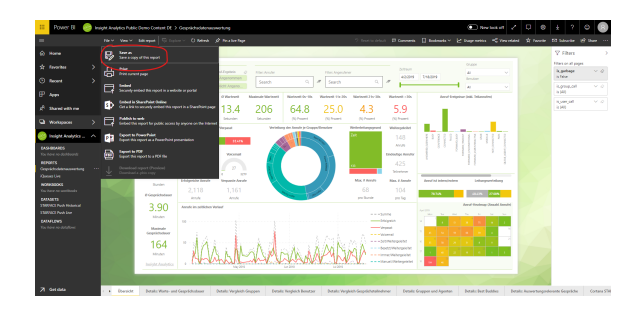

### 2 **Berichtskopie auswählen**

Navigieren Sie in die Berichtskopie und verwenden Sie diese für die weiteren Schritte

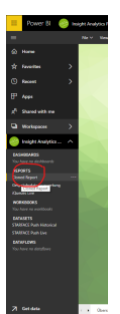

# 3

#### **Bearbeitungsmodus aktivieren**

Klicken Sie auf Bericht bearbeiten um den Bearbeitungsmodus zu aktivieren

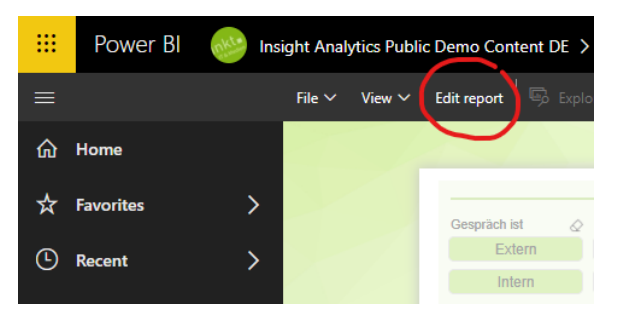

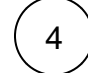

#### **Filter hinzufügen**

Ziehen Sie Felder aus dem Datenmodell in den Filter-Bereich, um Filter für einzelne Seiten oder den ganzen Bericht zu definieren. Diese Filter können von Personen mit einfachen Leserechten nicht mehr verändert werden.

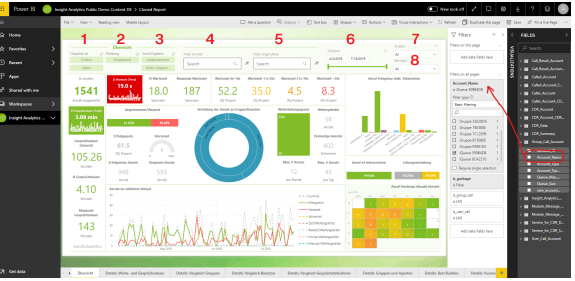

Die in der Berichtsoberfläche vorhandenen Slicer sind im Screenshot durchnummeriert. Jeder Slicer repräsentiert einen Filter auf einer festen Tabellenspalte. Um eine SlicerAuswahl für andere Benutzer unveränderbar zu machen, müssen Filter für die entsprechenden Tabellenspalten hinzugefügt werden. Folgende Auflistung beschreibt, welche Tabellenspalten durch die einzelnen Slicer gefiltert werden:

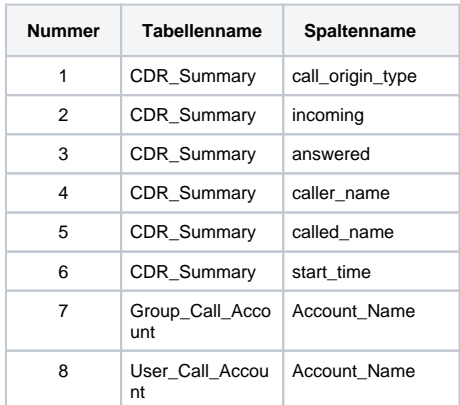

5

### **Filter speichern**

Speichern Sie Ihre Änderungen

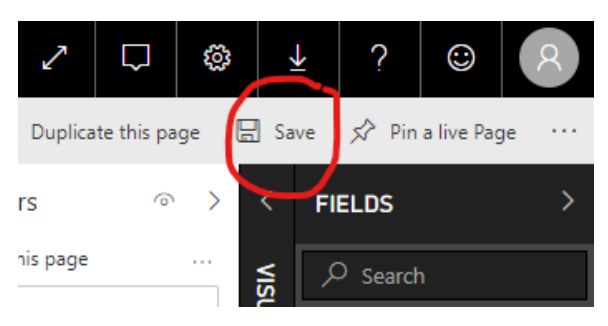

6

#### **Bericht teilen**

Teilen Sie den Bericht mit Kollegen innerhalb Ihrer Organisation. Klicken Sie dazu auf Tei len. Es öffnet sich ein Fenster. Tragen Sie dort die E-Mail Adresse der gewünschten Person ein und klicken Sie auf den Button Teilen.

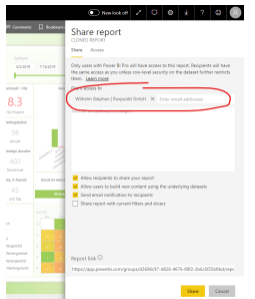

Solange eingeladene Personen über keine Schreibrechte verfügen, können diese die zuvor hinzugefügten Filter der geteilten Bericht nicht verändern. Das Teilen von Berichten erfordert bei den Empfängern eine aktive Power BI Pro Lizenz und die Mitgliedschaft in der selben Organisation.

Weitere Informationen zum Teilen bzw. Veröffentlichen von Berichten finden Sie unter: [htt](https://docs.microsoft.com/de-de/power-bi/collaborate-share/service-share-dashboards) [ps://docs.microsoft.com/de-de/power-bi/collaborate-share/service-share-dashboards](https://docs.microsoft.com/de-de/power-bi/collaborate-share/service-share-dashboards)

### ANPASSUNG DES FARBSCHEMAS

In Power BI können Farbschemas von Berichten und Dashboards manuell konfiguriert und als JSON-Datei importiert werden. Hier finden Sie Anleitungen von Microsoft zur Anpassung des Farbschemas von Dashboards (<https://docs.microsoft.com/de-de/power-bi/create-reports/service-dashboard-themes>) und

von Berichten in Power BI Desktop ([https://docs.microsoft.com/de-de/power-bi/create-reports/desktop](https://docs.microsoft.com/de-de/power-bi/create-reports/desktop-report-themes)[report-themes](https://docs.microsoft.com/de-de/power-bi/create-reports/desktop-report-themes)).

Wir haben ein dunkles Farbschema vorbereitet, welches Sie hier [\(https://wiki.fluxpunkt.de/download](https://wiki.fluxpunkt.de/download/attachments/41123980/insight%20analytics%20fluxpunkt%20color%20theme.json?api=v2) [/attachments/41123980/insight%20analytics%20fluxpunkt%20color%20theme.json?api=v2](https://wiki.fluxpunkt.de/download/attachments/41123980/insight%20analytics%20fluxpunkt%20color%20theme.json?api=v2)) herunterladen und in Ihren Berichten und Dashboards importieren können.